# **PROYECTO:**

## **SISTEMA DE INFORMACIÓN NACIONAL DE APOYO**

## **A LA ADMINISTRACIÓN DOCUMENTAL Y DE**

## **ARCHIVO**

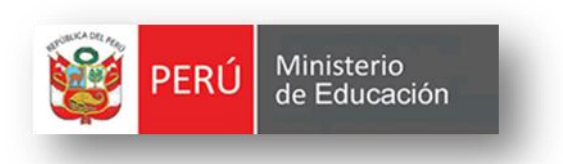

*MANUAL DE USUARIO-FIRMAS*

**VERSION 2.0**

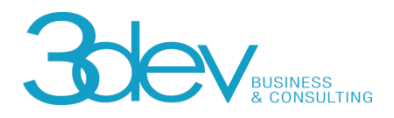

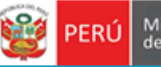

PERÚ Ministerio

Secretaría<br>General

#### **CONTROL DE VERSIONES**

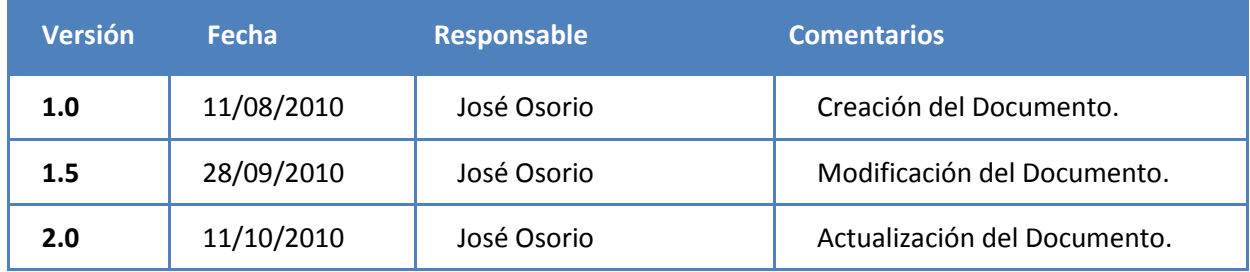

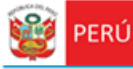

Secretaría<br>General

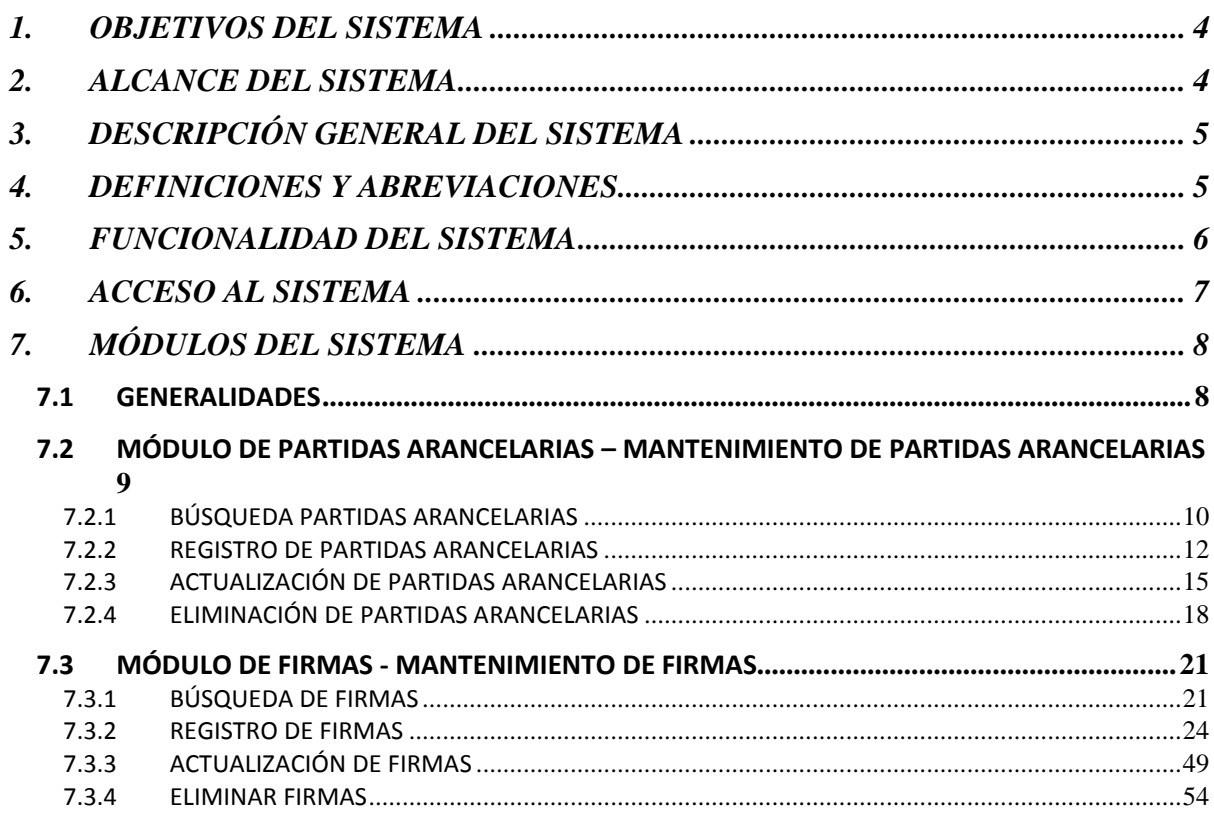

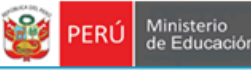

### <span id="page-3-0"></span>**1. OBJETIVOS DEL SISTEMA**

Secretaria

General

El "Sistema de Información de Apoyo a la Administración Documental y de Archivo" – SINAD tiene como objetivo principal apoyar a la gestión documental del Ministerio de Educación y sus dependencias donde sea implementando, permitiendo acceder a la información de tiempo real para usuarios y el público a través de un portal web.

### <span id="page-3-1"></span>**2. ALCANCE DEL SISTEMA**

A nivel general, el sistema SINAD " Sistema de Información de Apoyo a la Administración Documental y de Archivo" – SINAD", comprenderá los siguientes módulos funcionales dependiendo del tipo de usuario:

#### **Administrador General**

- Firmas
- Partidas Arancelarias

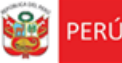

### <span id="page-4-0"></span>**3. DESCRIPCIÓN GENERAL DEL SISTEMA**

Secretaria

General

El Sistema de Información Nacional de Apoyo a la Administración Documental y de Archivo brinda información oportuna de las transacciones realizadas en MINEDU, también contiene información de las entidades involucradas en estas operaciones así como acceso rápido y sencillo a esta información, dividido en los siguientes módulos de acuerdo a los privilegios asignados:

> **Módulo de Gestión:** El módulo de gestión, permitirá soportar los procesos correspondientes a la administración documental, desde el registro del expediente o solicitud y su derivación a la oficina destino hasta el registro de la respuesta respectiva y las interacciones con el área de Archivo Central y el área de Actas y Certificados.

Expedientes**:** Permitirá gestionar el registro de los expedientes tanto internos como externos, la recepción y atención de los expediente en las oficinas destino, así como el registro de la respuesta respectiva.

- **Módulo de Archivo Central:** Permitirá gestionar las solicitudes sobre lectura, búsqueda o copia de resoluciones y/o antecedentes al Área del Archivo Central. También permitirá asignar a los responsables (técnicos archiveros) para dar atención y respuesta a las solicitudes.
- **Módulo de Actas y Certificados:** Permitirá gestionar las solicitudes de visación y expedición de certificados de estudios, convalidación y revalidación de estudios, expedición de constancias y copias de actas promocionales al Archivo de Actas y Certificados. También permitirá asignar a los responsables (técnicos archiveros) para dar atención y respuesta a las solicitudes.
- **Módulo de Consultas y Búsquedas:** Permitirá obtener la información de la situación actual del expediente consultado. También permitirá visualizar el seguimiento del expediente.
- **Módulo de Control y Monitoreo:** Permitirá realizar labores de supervisión del proceso que siguen los expedientes dentro de las oficinas, así como las acciones realizadas por los diferentes usuarios involucrados. También permitirá generar reportes de consulta y estadísticos.
- **Módulo De Administración:** Este módulo permite la configuración de usuarios, mantenimiento de tablas maestras, permisos, roles, privilegios.

### <span id="page-4-1"></span>**4. DEFINICIONES Y ABREVIACIONES**

La terminología y abreviaciones utilizadas en el documento se detallan en el documento anexo "Glosario de Términos".

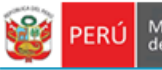

PERÚ Ministerio

## Oficina de Trámite<br>Documentario

## <span id="page-5-0"></span>**5. FUNCIONALIDAD DEL SISTEMA**

Secretaría<br>General

*Administrador General*

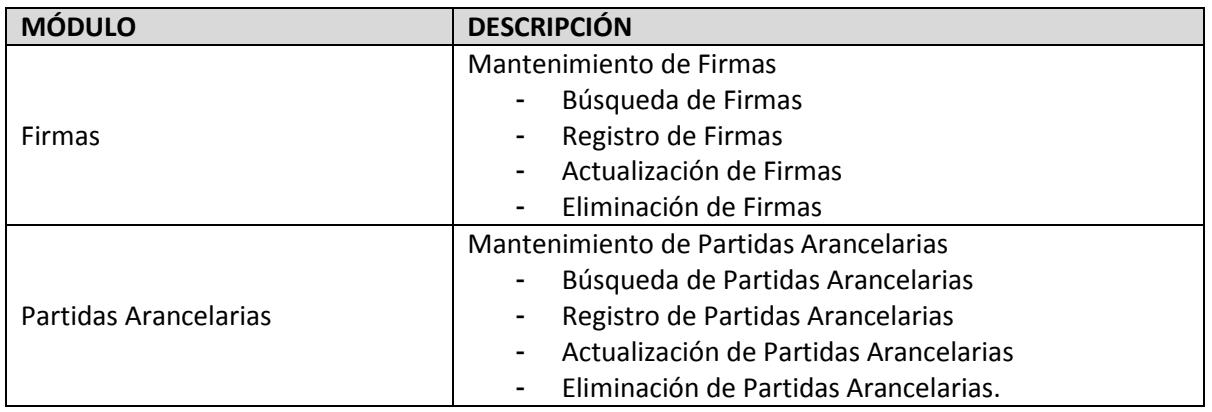

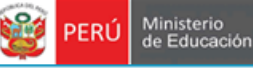

### <span id="page-6-0"></span>**6. ACCESO AL SISTEMA**

1. Ingreso al Portal de Intranets de SINAD

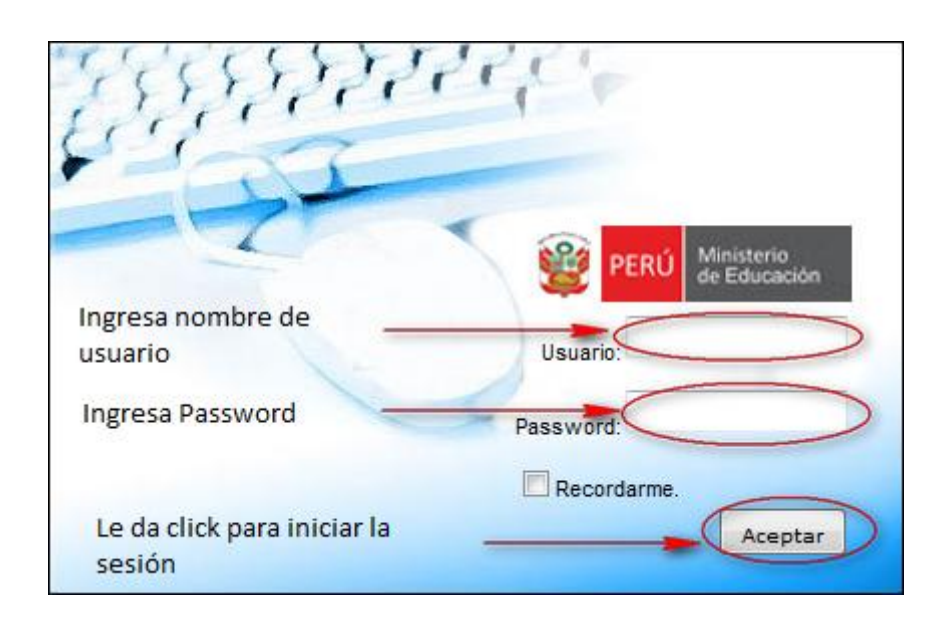

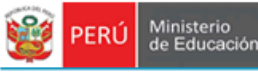

## <span id="page-7-0"></span>**7. MÓDULOS DEL SISTEMA**

Secretaría<br>General

#### <span id="page-7-1"></span>**7.1 GENERALIDADES**

1. El sistema está dividido por módulos y cada módulo por diferentes opciones, que abrirán las páginas o formularios para el registro de datos respectivo dependiente del tipo de usuario que inicie la sesión.

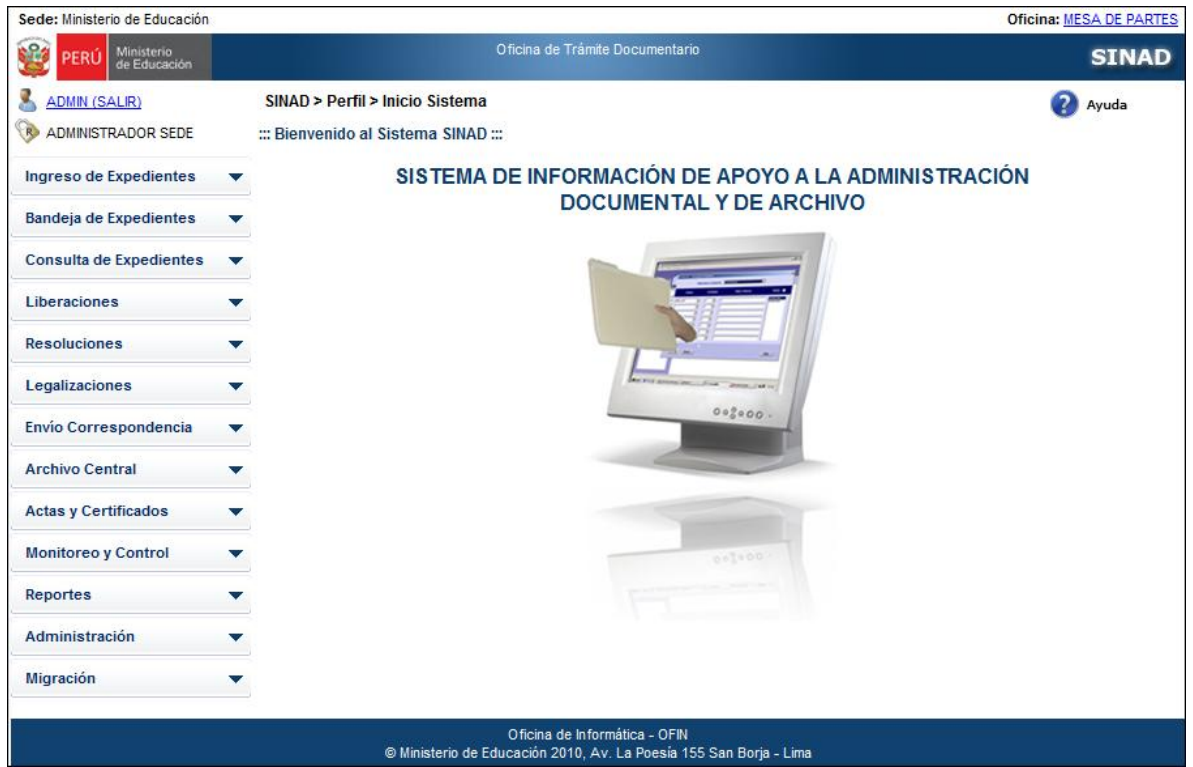

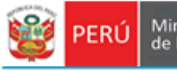

### <span id="page-8-0"></span>**7.2 MÓDULO DE PARTIDAS ARANCELARIAS – MANTENIMIENTO DE PARTIDAS ARANCELARIAS**

En este módulo describe detalladamente el registro, actualización, eliminación y búsqueda de partidas arancelarias.

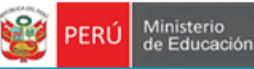

#### <span id="page-9-0"></span>**7.2.1 BÚSQUEDA PARTIDAS ARANCELARIAS**

Secretaría<br>General

**Paso 1:** Ingresamos al mantenimiento de partidas arancelarias:

- El usuario ingresa al sistema con el nombre de usuario: **ADMIN**. Selecciona

"**Mantenimiento de partidas arancelarias**" del módulo **ADMINISTRACIÓN**

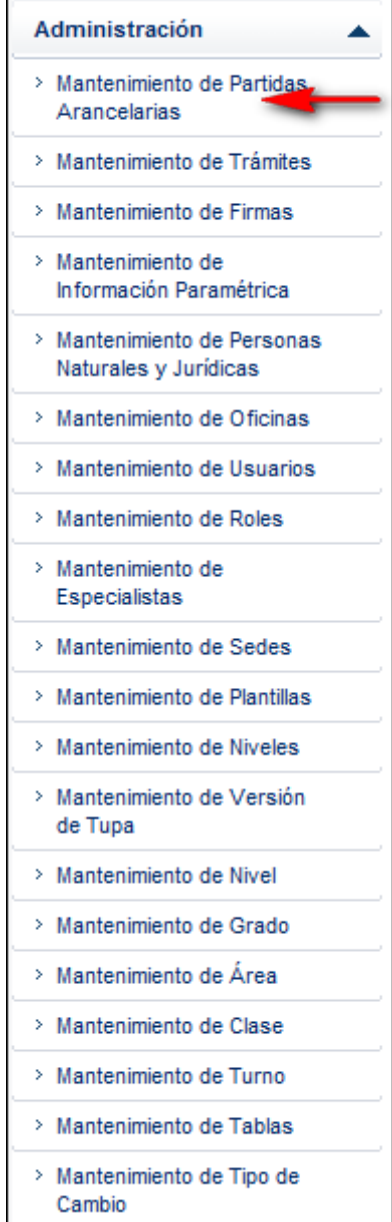

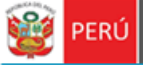

**Paso 2:** Para realizar la búsqueda de partidas arancelarias se deberá ingresar por lo menos un parámetro de búsqueda.

- Ingresar el número de partida arancelarias

Secretaría<br>General

- Ingresar descripción

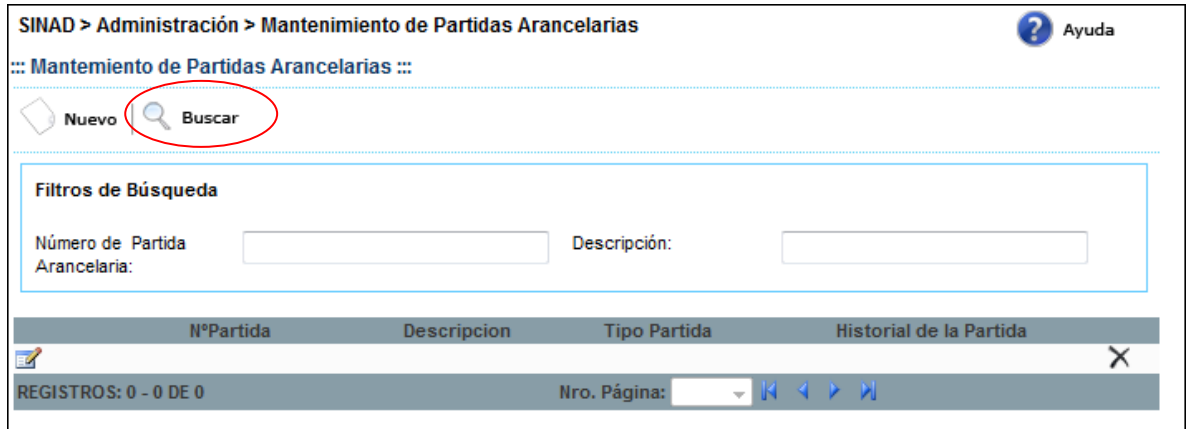

Q Buscar **Paso 3:** Se da click en el botón

De acuerdo a los parámetros ingresados para la búsqueda, se muestra a continuación el resultado de la búsqueda.

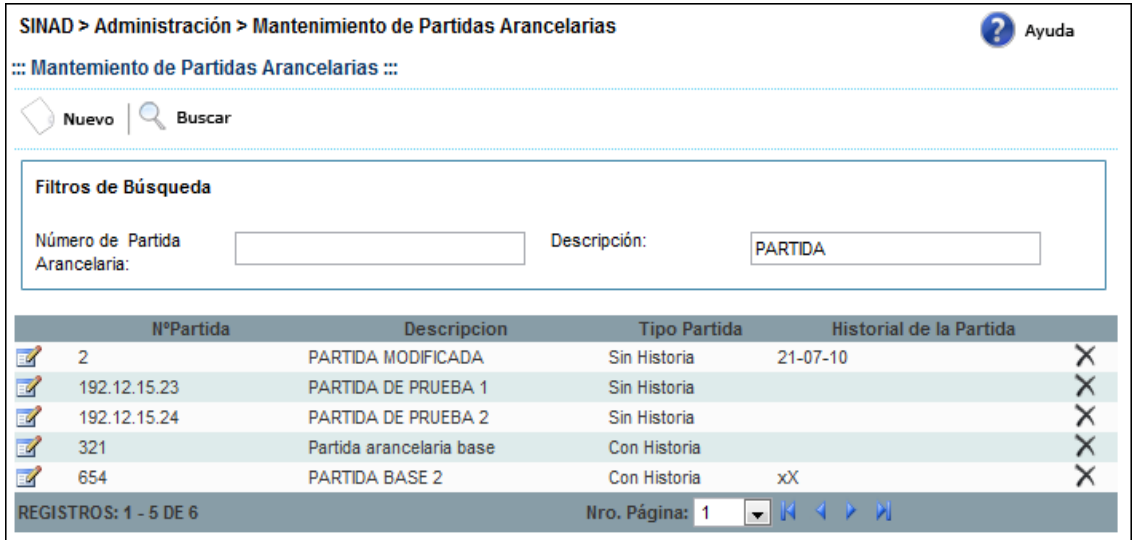

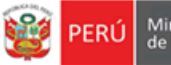

#### <span id="page-11-0"></span>**7.2.2 REGISTRO DE PARTIDAS ARANCELARIAS**

**Paso 1:** Ingresamos al registro de partida arancelaria

Secretaría<br>General

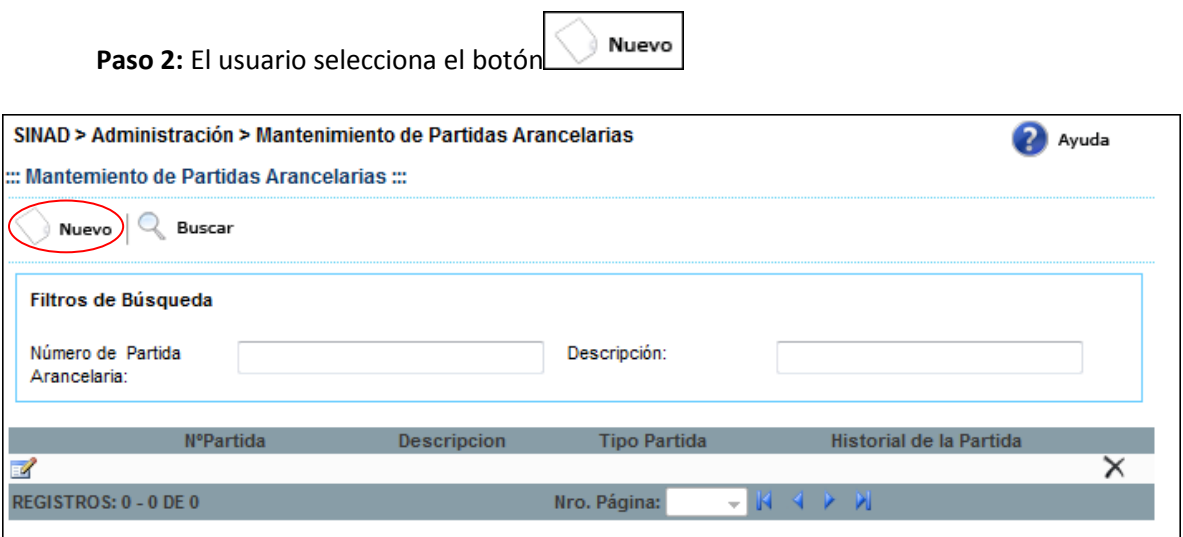

El sistema muestra la siguiente pantalla:

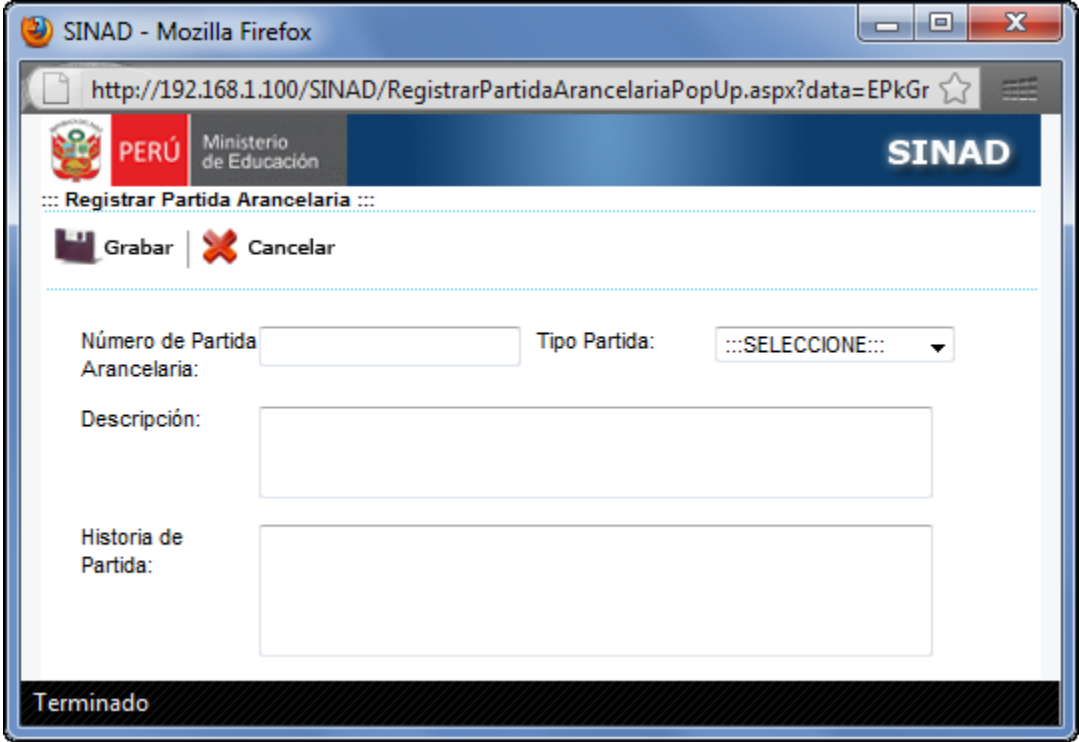

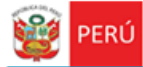

**Paso 3:** Registramos la partida arancelaria.

Secretaría<br>General

- Ingresar Número de Partida Arancelaria
- Seleccionar Tipo Partida
- Ingresar Descripción
- Ingresar Historia de la partida.

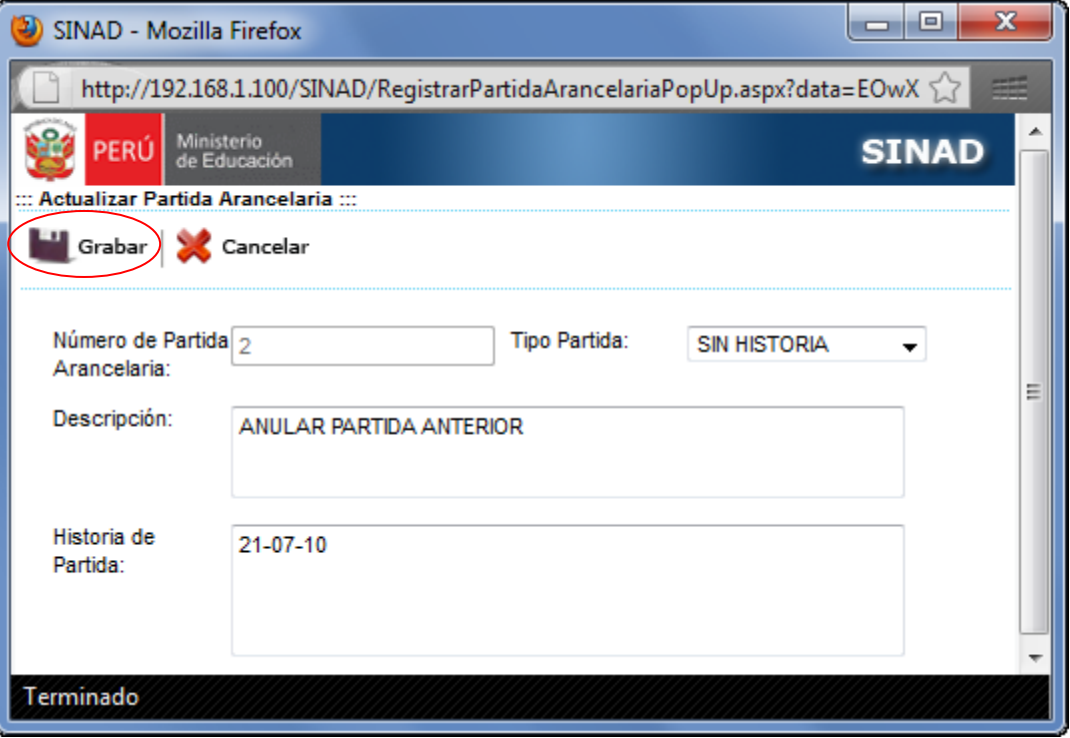

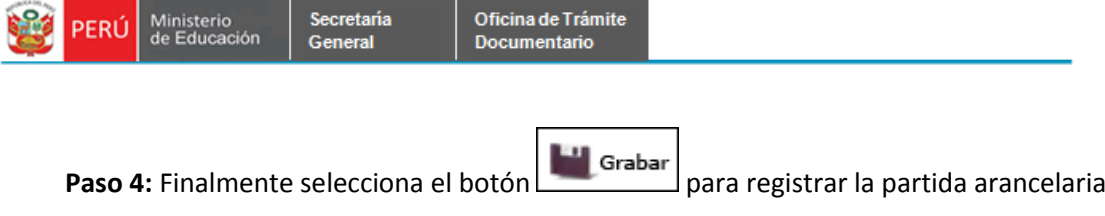

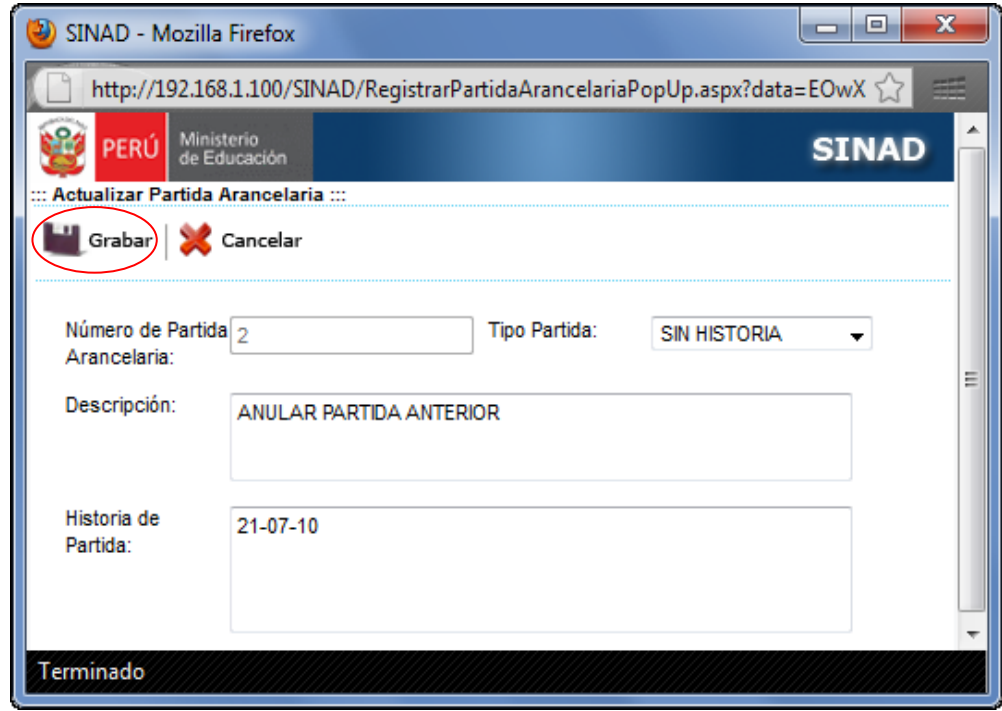

El sistema muestra el siguiente mensaje de conformidad:

<span id="page-13-0"></span>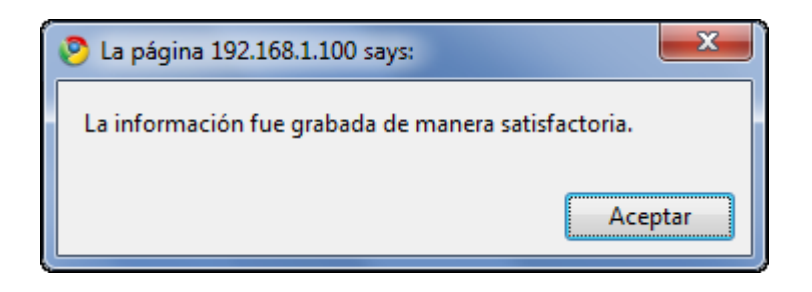

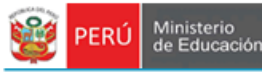

#### **7.2.3 ACTUALIZACIÓN DE PARTIDAS ARANCELARIAS**

**Paso 1:** Para realizar la búsqueda de partidas arancelarias se deberá ingresar por lo menos un parámetro de búsqueda.

- Ingresar el número de partida arancelarias
- Ingresar descripción

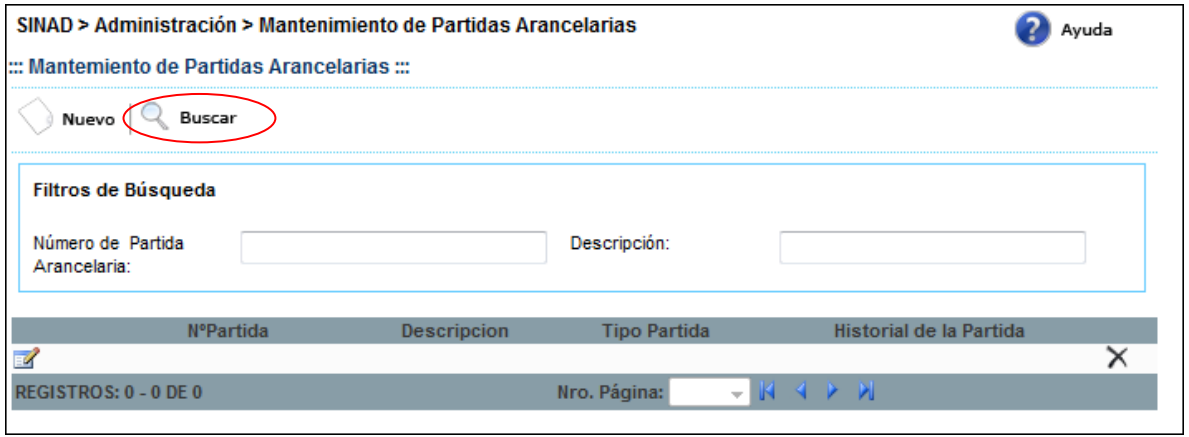

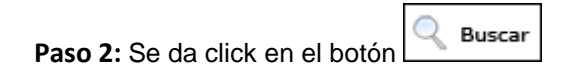

De acuerdo a los parámetros ingresados para la búsqueda, se muestra a continuación el resultado de la búsqueda.

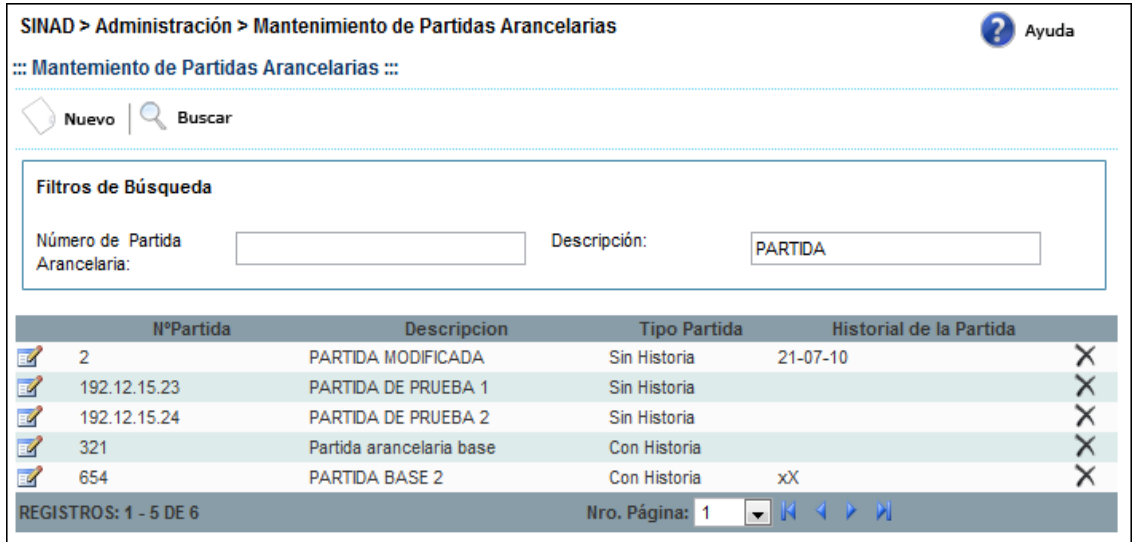

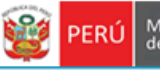

 $\overline{\mathbb{R}}$ **Paso 3:** El usuario selecciona una partida y presiona el botón

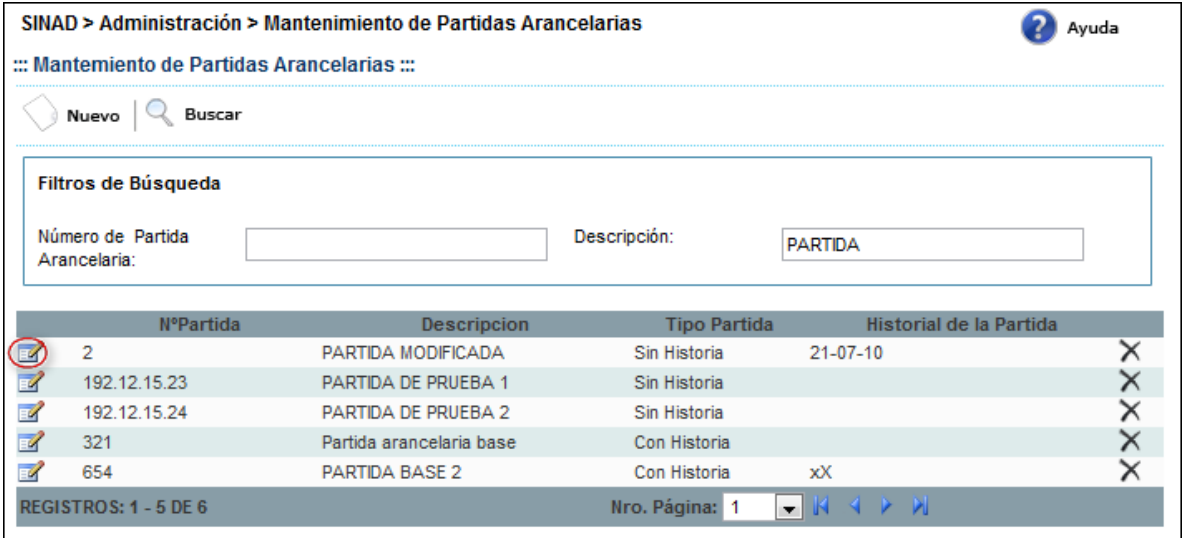

El sistema muestra la siguiente pantalla de Actualización de Partidas Arancelaria:

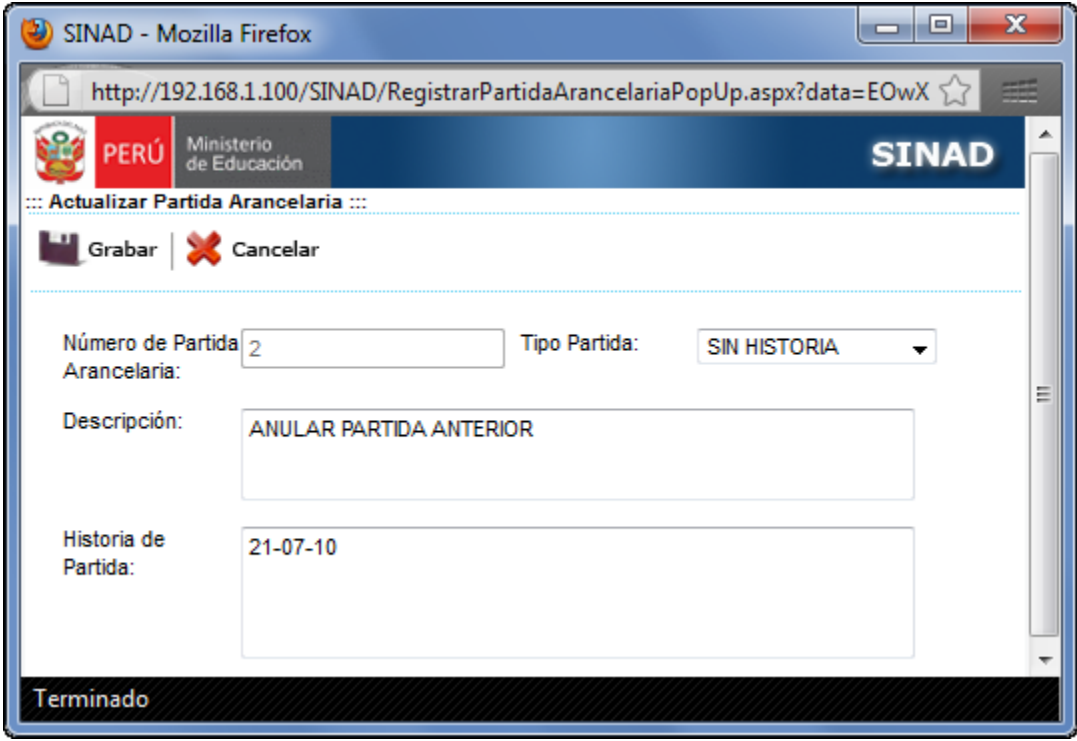

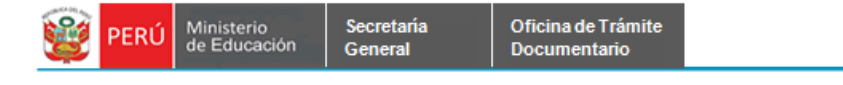

**Paso 4:** El usuario actualiza los datos y presiona el botón **para de la para guardar los** cambios realizados

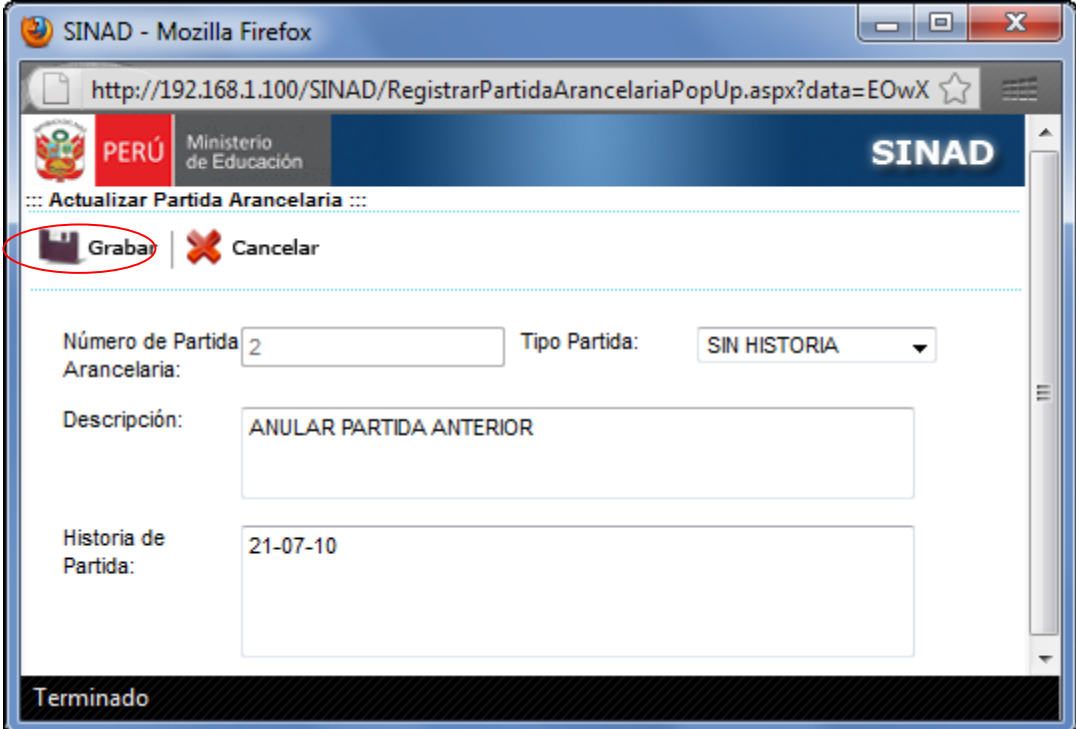

El sistema muestra el siguiente mensaje de conformidad:

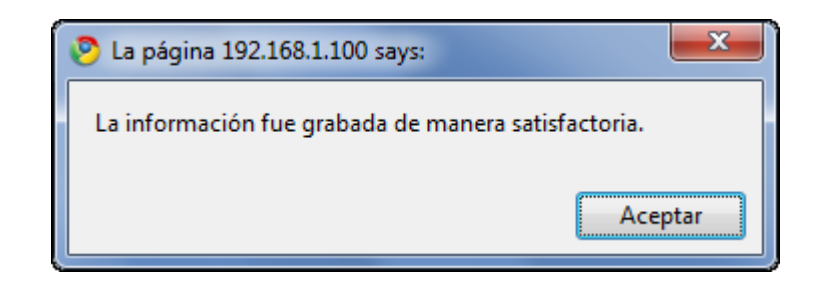

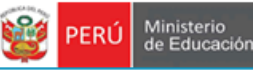

#### <span id="page-17-0"></span>**7.2.4 ELIMINACIÓN DE PARTIDAS ARANCELARIAS**

Secretaria<br>General

**Paso 1:** Para eliminar una partida arancelaria, primero se deberá realizar la búsqueda de la misma. En la búsqueda de partidas arancelarias se deberá ingresar por lo menos un parámetro de búsqueda.

- Ingresar el número de partida arancelarias
- Ingresar descripción

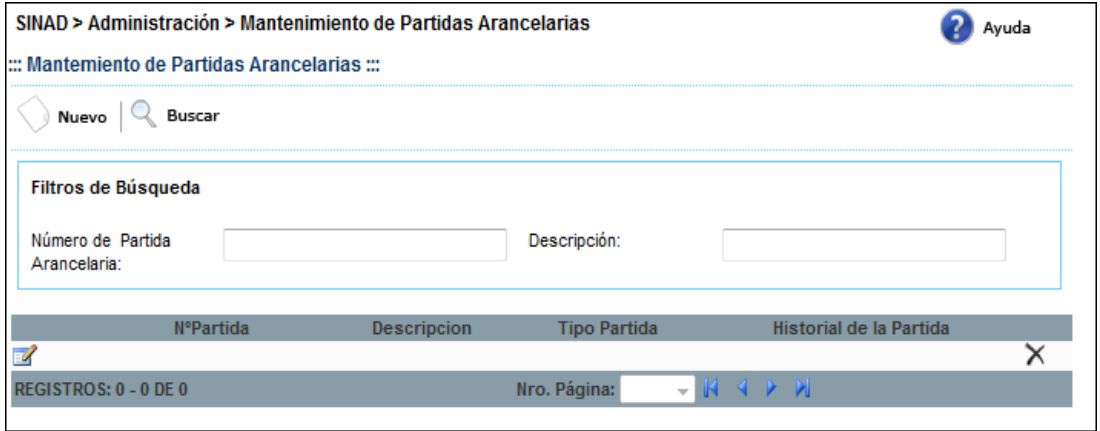

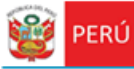

**Paso 2:** Se da click en el botón

Secretaria<br>General

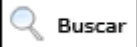

De acuerdo a los parámetros ingresados para la búsqueda, se muestra a continuación el resultado de la búsqueda.

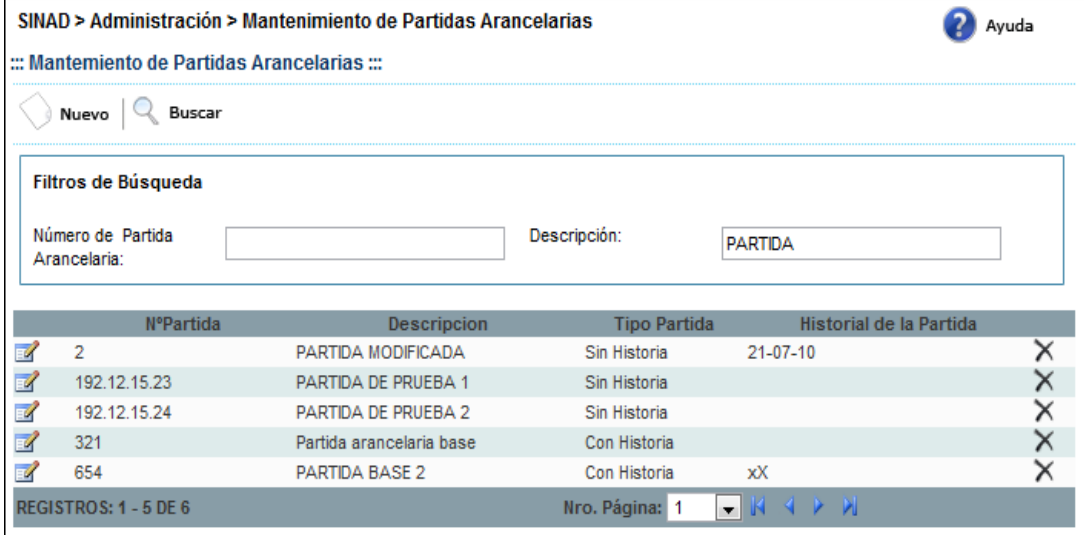

**Paso 3:** EL usuario selecciona una partida arancelaria y presiona el botón ...

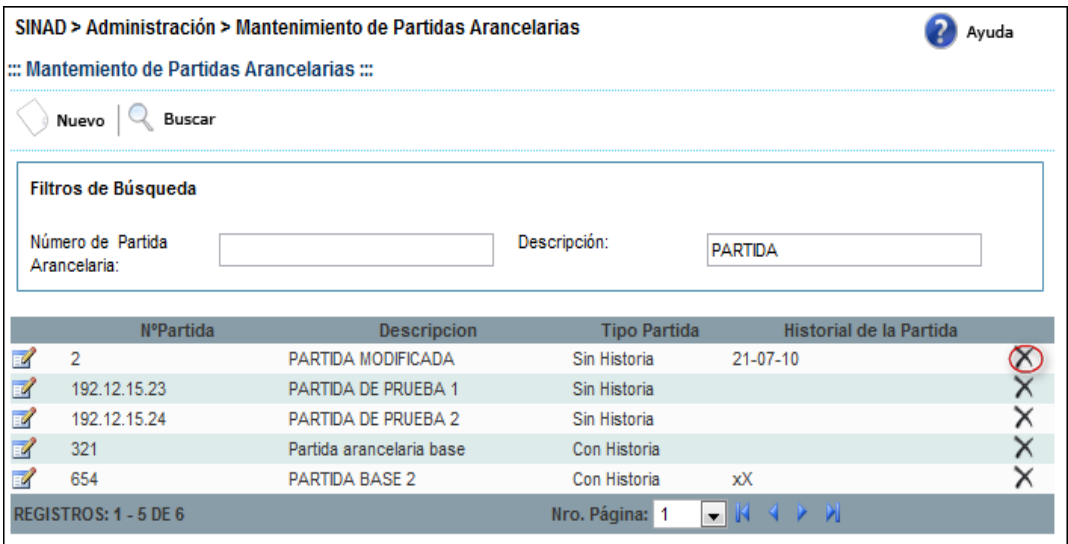

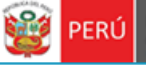

Secretaria<br>General

Se muestra el siguiente mensaje de conformidad de la eliminación de la partida arancelaria. **Paso 1**. El usuario le da click en "ACEPTAR" para eliminar la partida arancelaria

<span id="page-19-0"></span>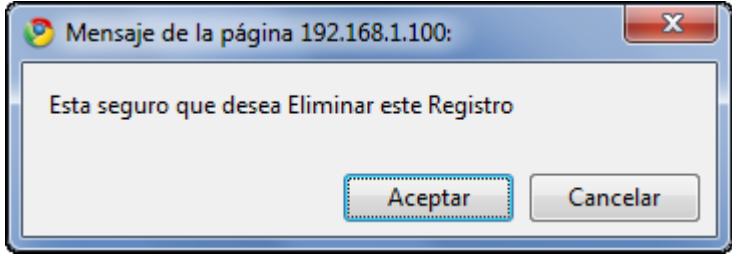

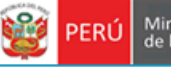

#### **7.3 MÓDULO DE FIRMAS - MANTENIMIENTO DE FIRMAS**

En este módulo se describe detalladamente el registro, actualización, eliminación y búsqueda de firmas.

#### <span id="page-20-0"></span>**7.3.1 BÚSQUEDA DE FIRMAS**

**Paso 1:** Ingresamos al mantenimiento de firmas:

- El usuario ingresa al sistema con el nombre de usuario: **ADMIN**. Selecciona

#### "**Mantenimiento de Firmas**" del módulo **ADMINISTRACIÓN**

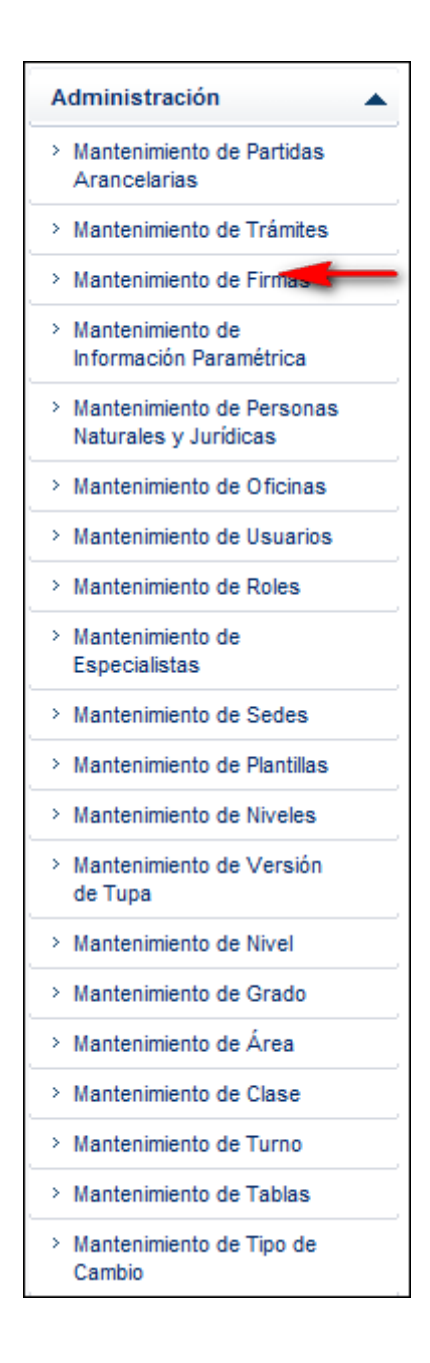

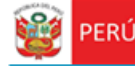

**Paso 2:** Para realizar la búsqueda de firmas se deberá ingresar por lo menos un parámetro de búsqueda.

- Ingresar institución
- Ingresar representante

Secretaria

General

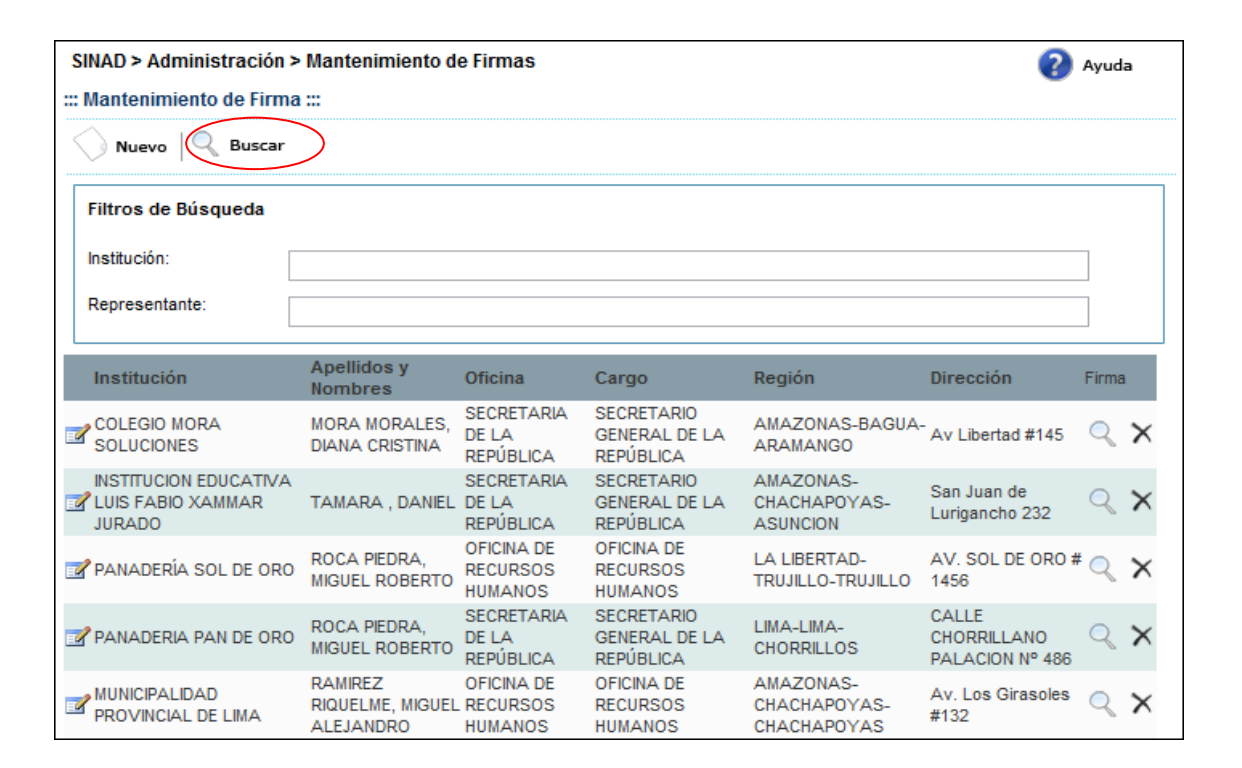

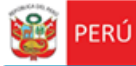

**Paso 3:** Se da click en el botón

Secretaría<br>General

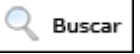

De acuerdo a los parámetros ingresados para la búsqueda, se muestra a continuación el resultado de la búsqueda.

<span id="page-22-0"></span>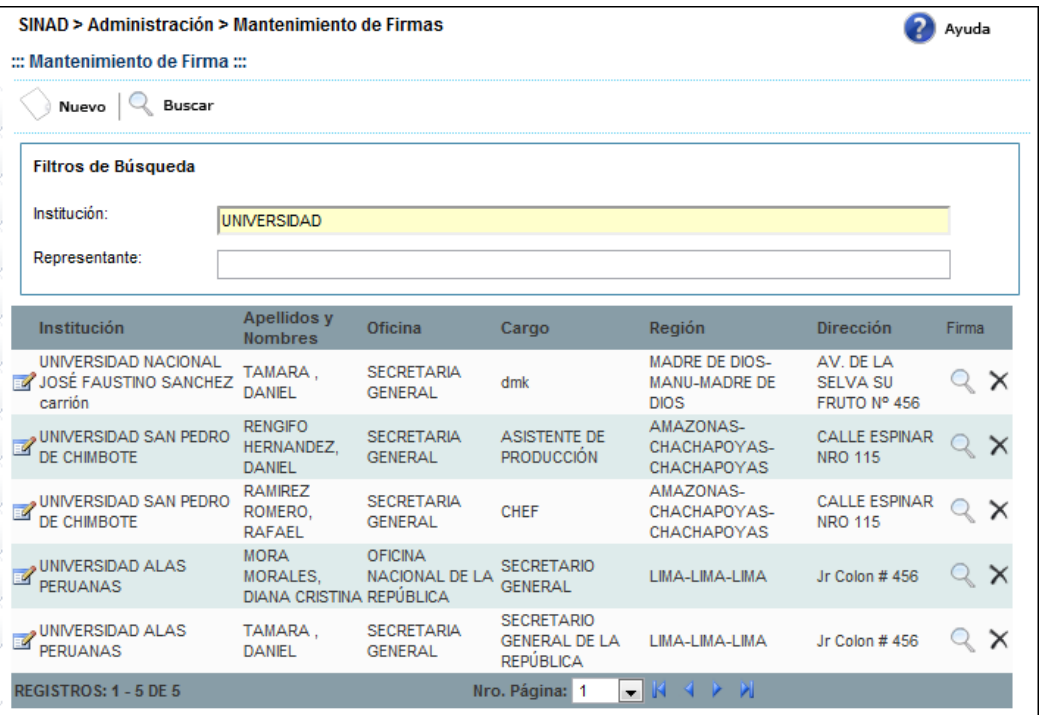

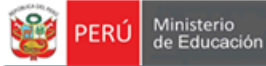

#### **7.3.2 REGISTRO DE FIRMAS**

**Paso 1:** Ingresamos al registro de firmas

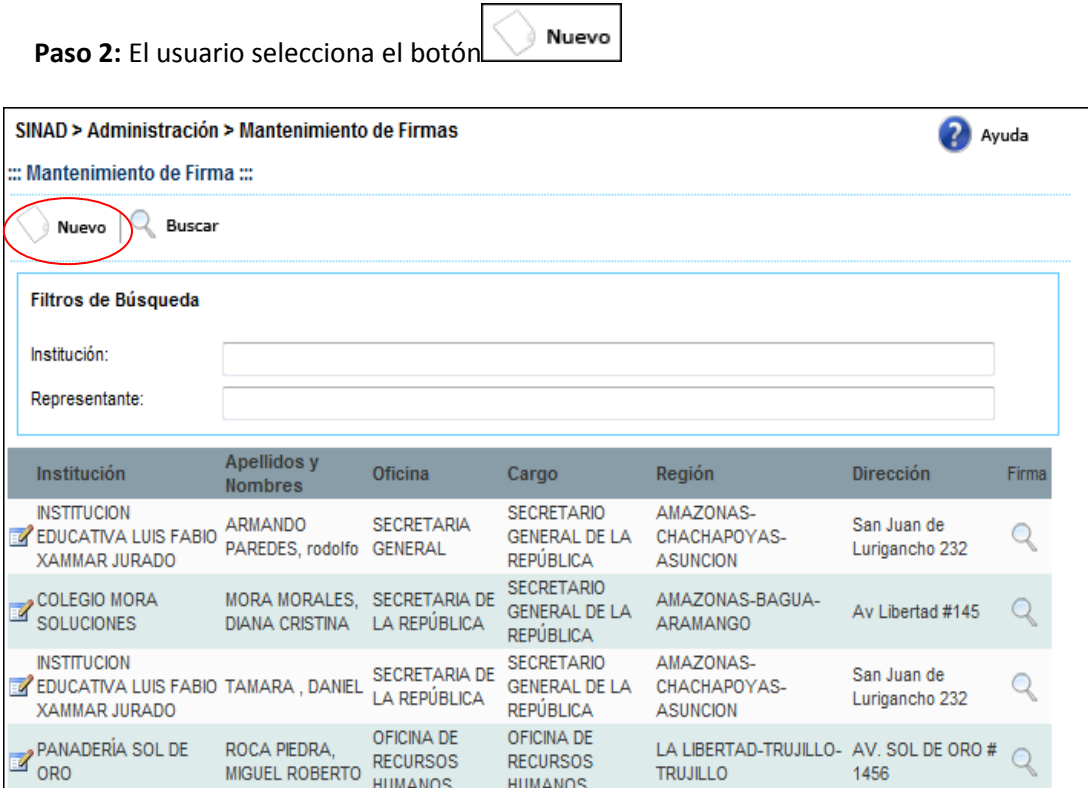

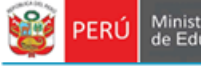

El sistema muestra el formulario de registro de Firma:

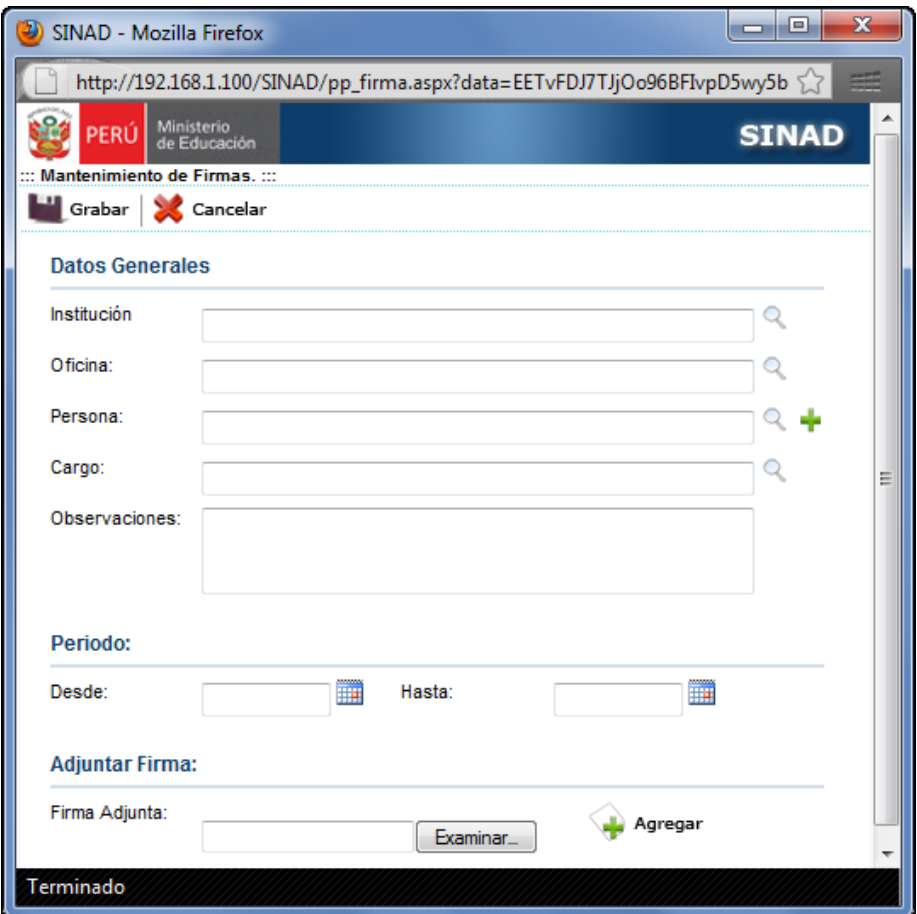

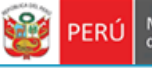

**Paso 3:** El usuario ingresa los siguientes datos:

-Institución: el usuario ingresa una institución o presiona el botón $\lfloor$ 

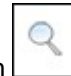

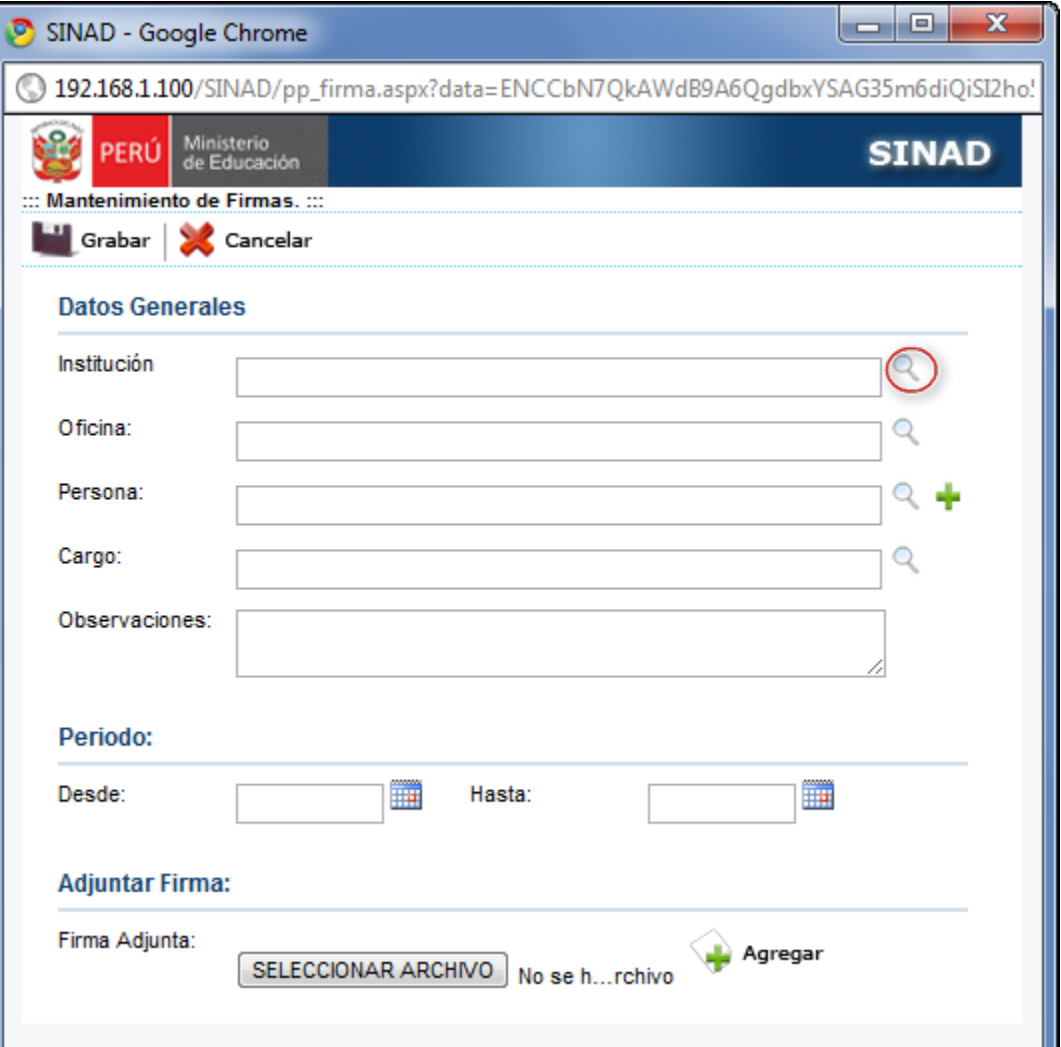

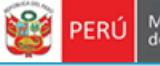

Secretaría<br>General

El sistema muestra la siguiente pantalla de búsqueda de Persona Jurídica:

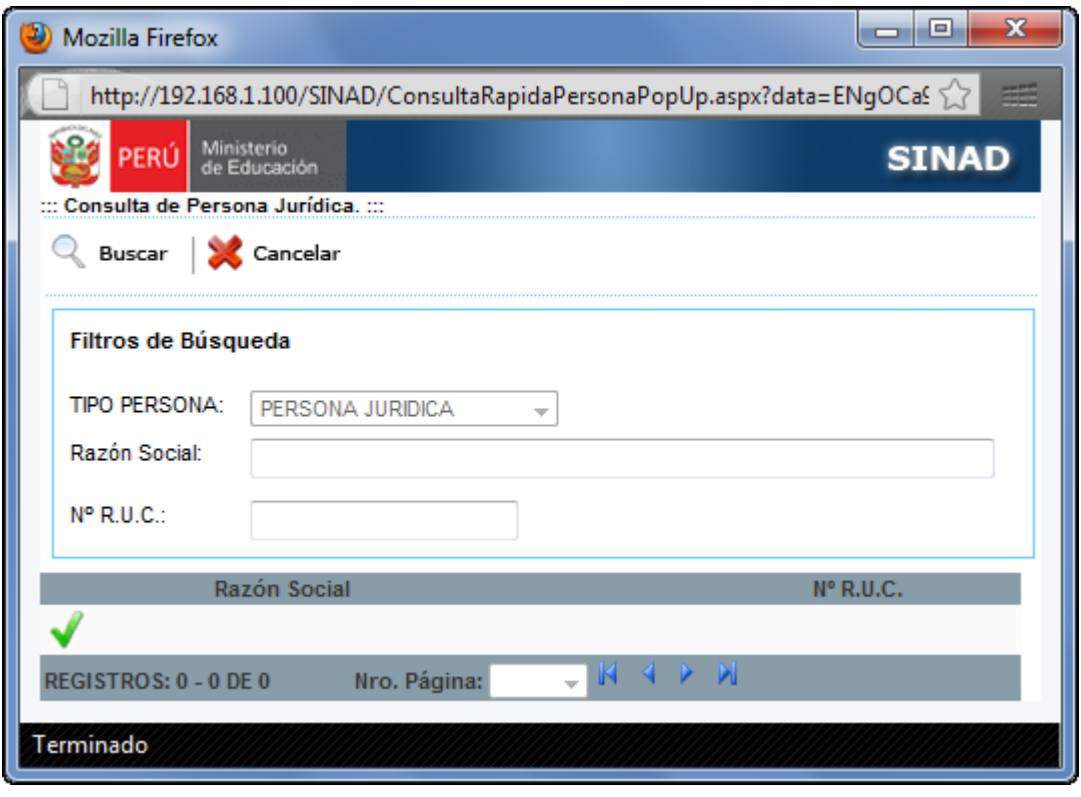

Q Buscar El usuario llena los campos y/o presiona el botón

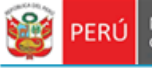

PERÚ Ministerio

El sistema muestra las instituciones existentes:

Secretaría<br>General

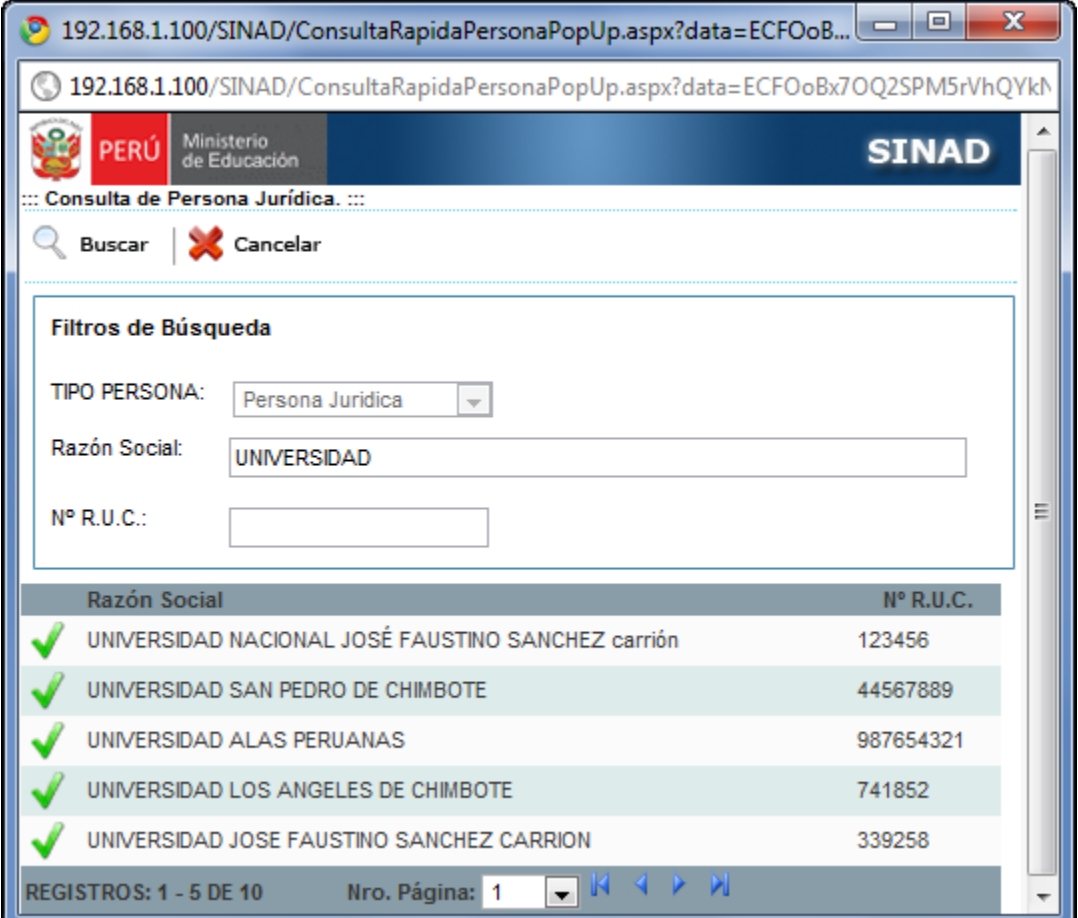

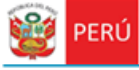

El usuario selecciona una institución y presiona el botón **valo para cargarla en el registro** 

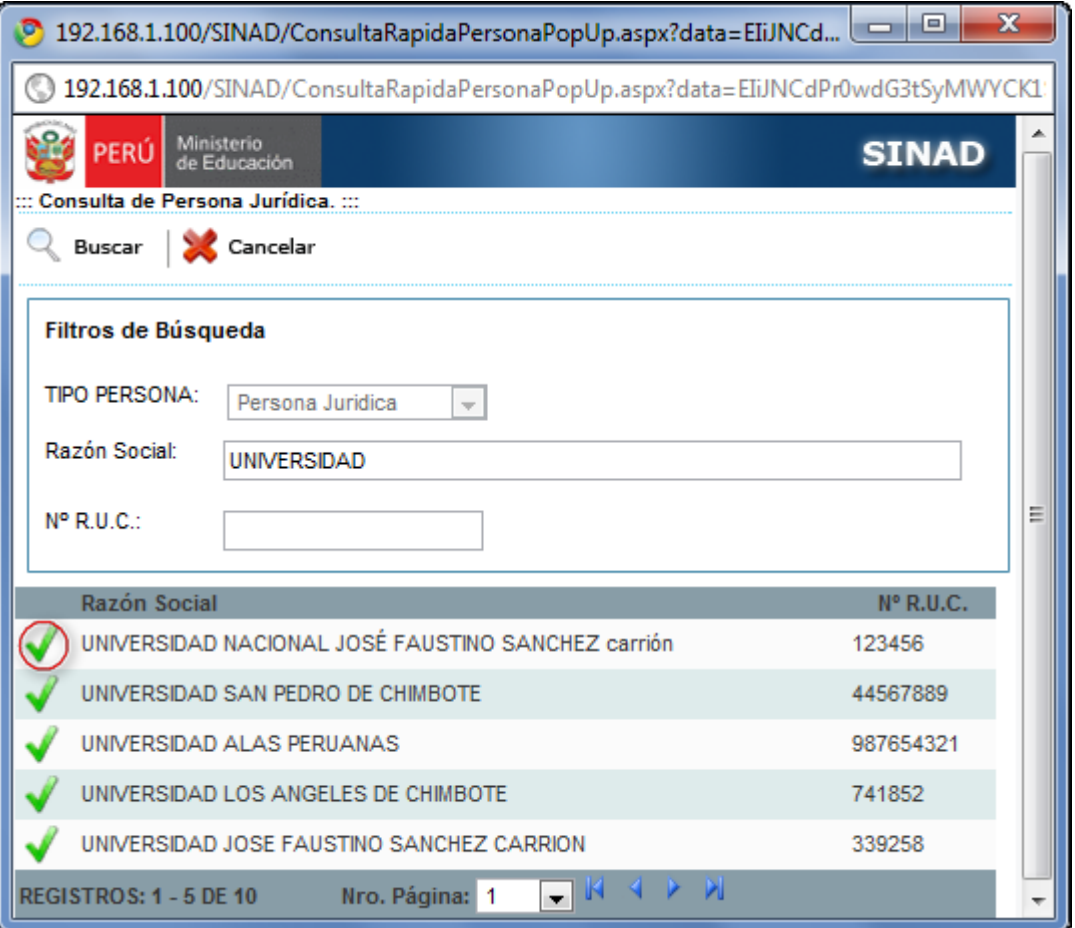

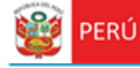

El sistema muestra la institución seleccionada en el formulario principal

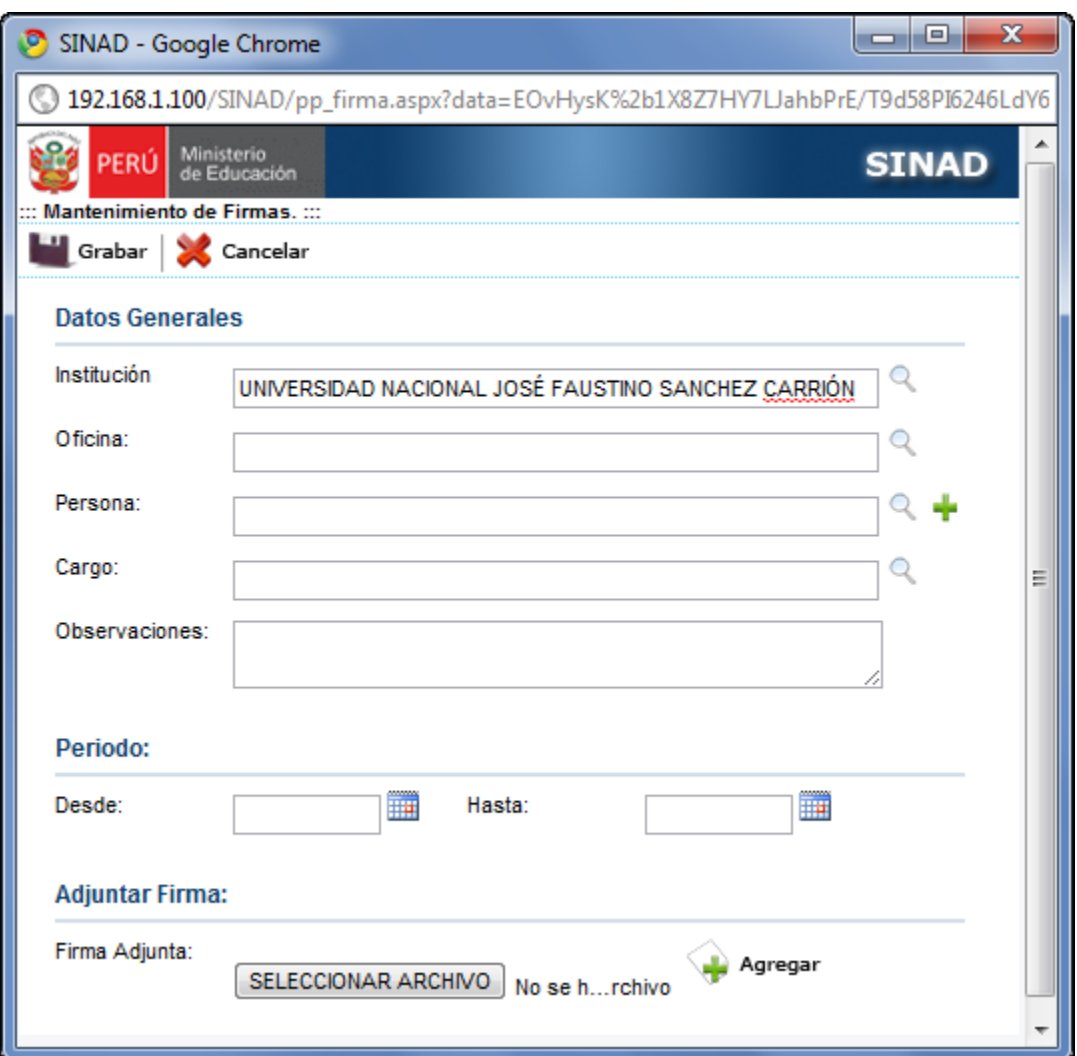

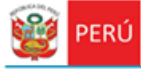

Secretaría<br>General Ministerio<br>de Educación

 $\mathbb{Q}$ 

-Oficina: el usuario ingresa una oficina o presiona el botón

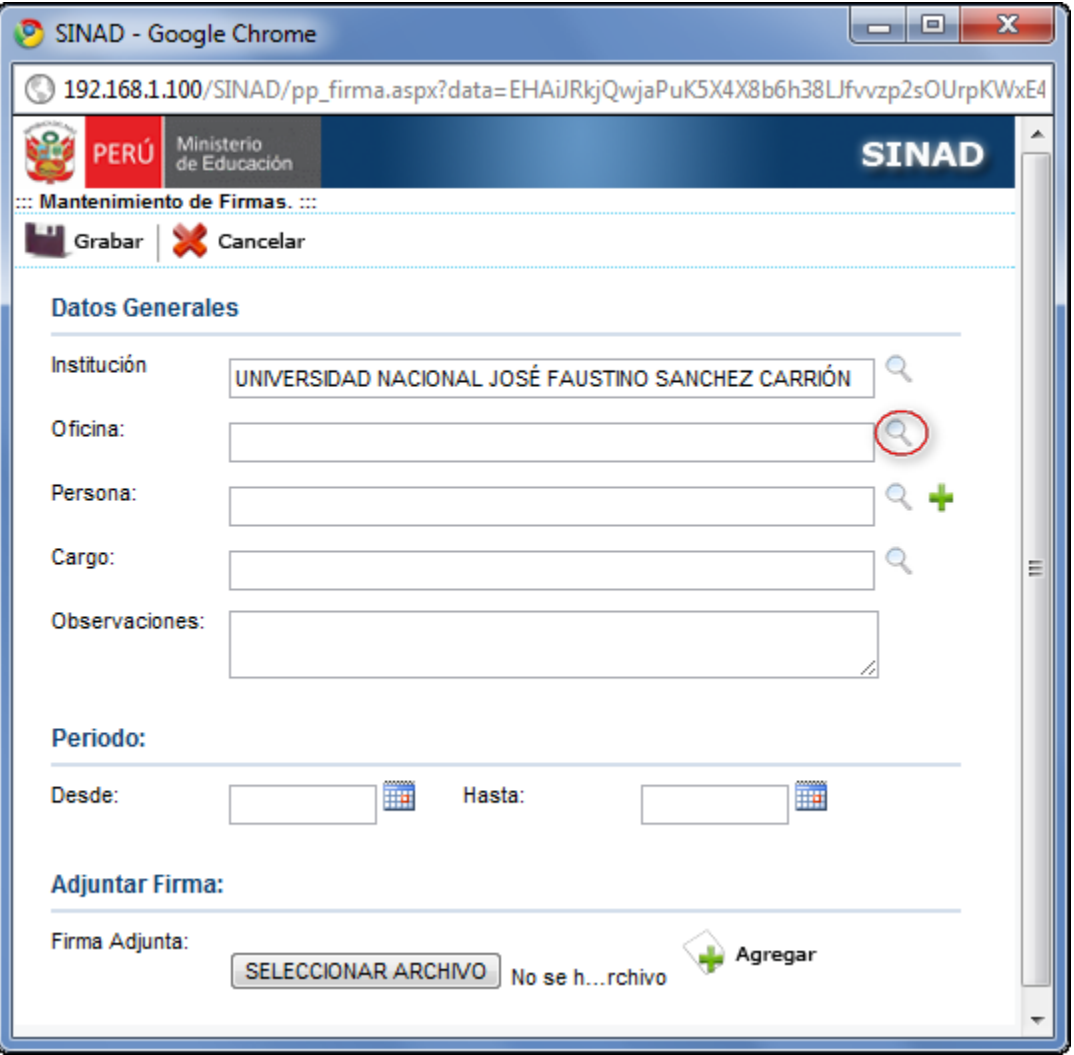

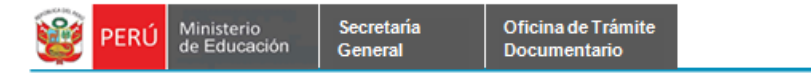

El sistema muestra la siguiente pantalla de búsqueda de Oficina Genérica:

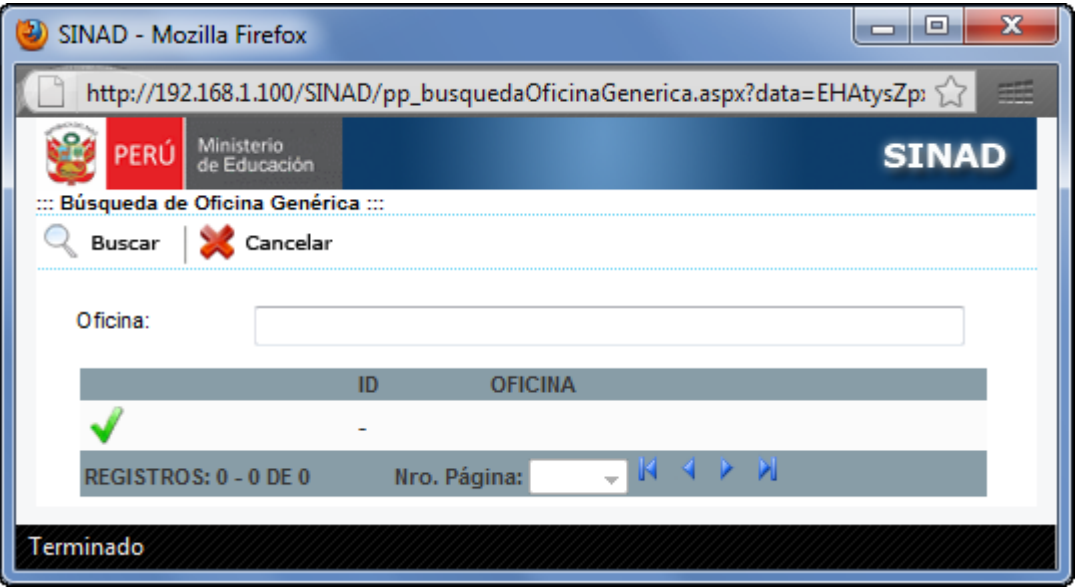

El usuario ingresa la oficina y/o presiona el botón  $\mathbb{R}$  Buscar mostrando las oficinas existentes.

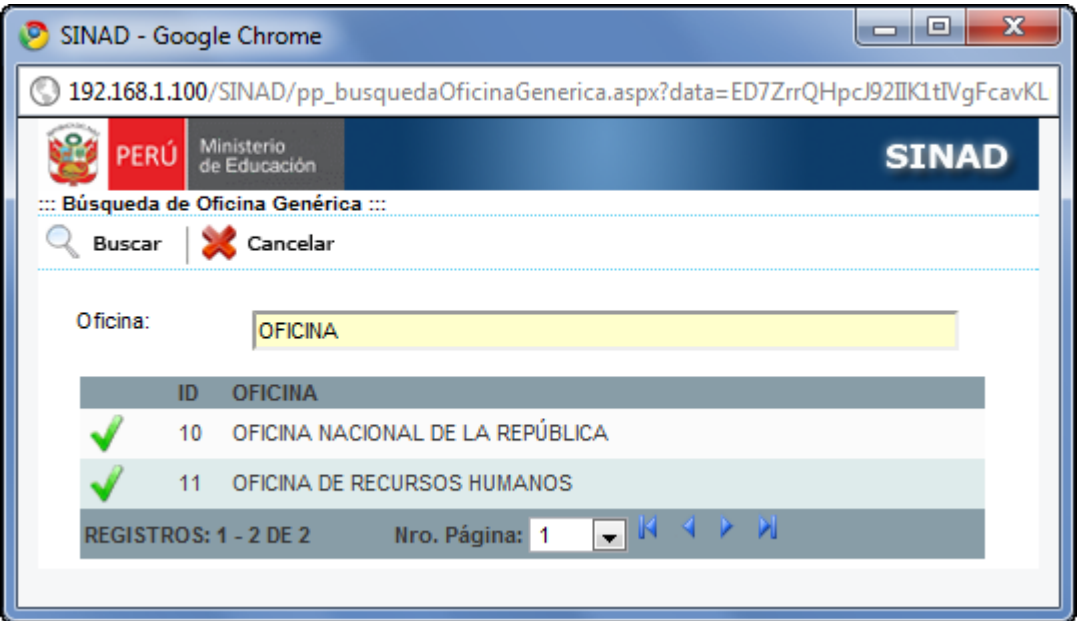

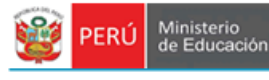

El usuario selecciona una oficina y presiona el botón  $\Box$  para cargarla en el registro

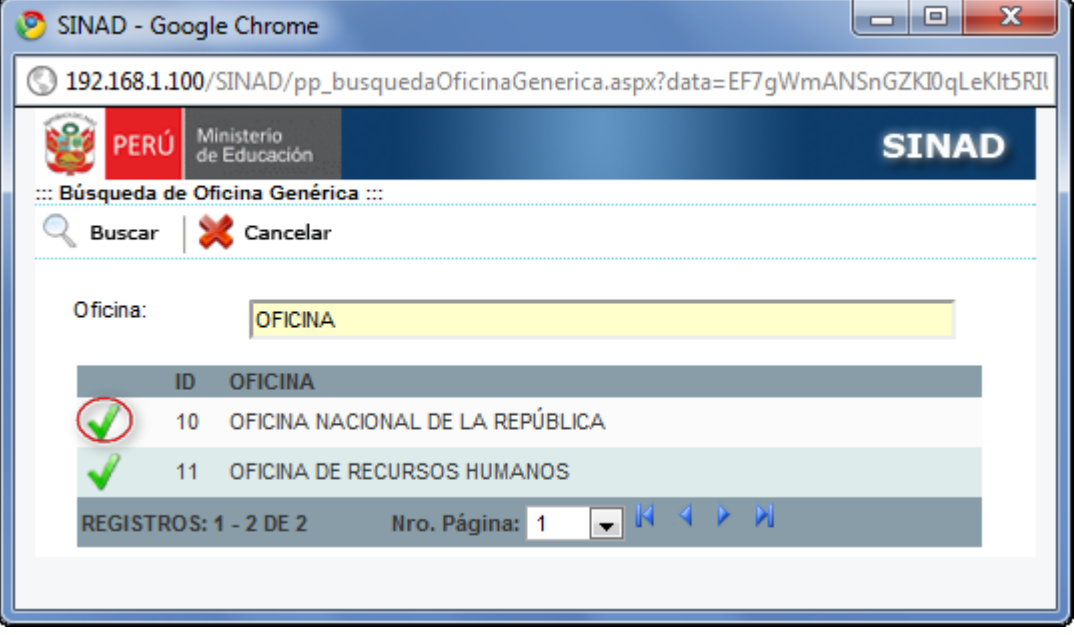

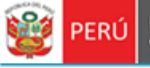

### El sistema muestra la oficina seleccionada en el formulario principal

Secretaría<br>General

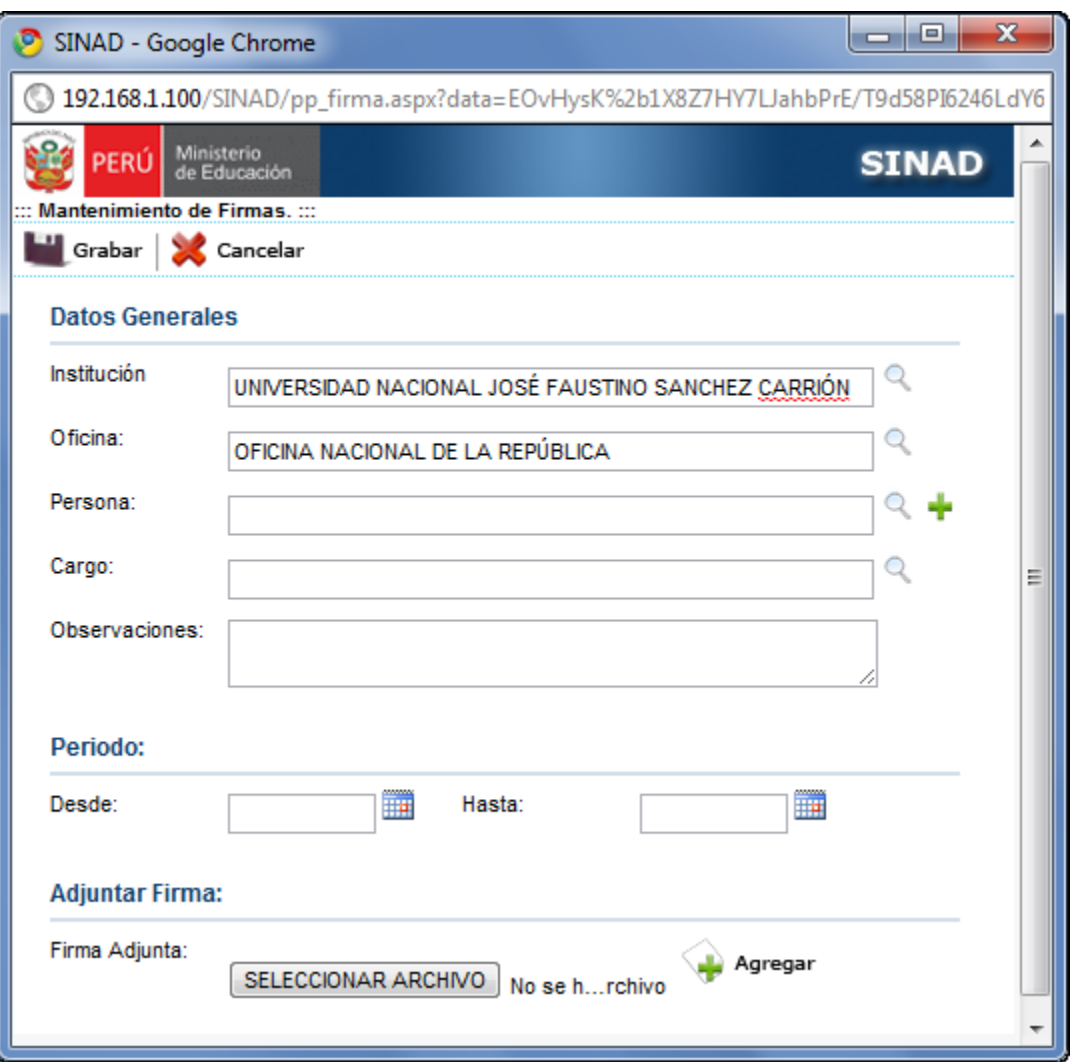

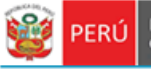

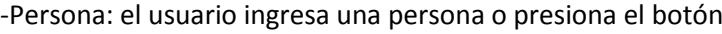

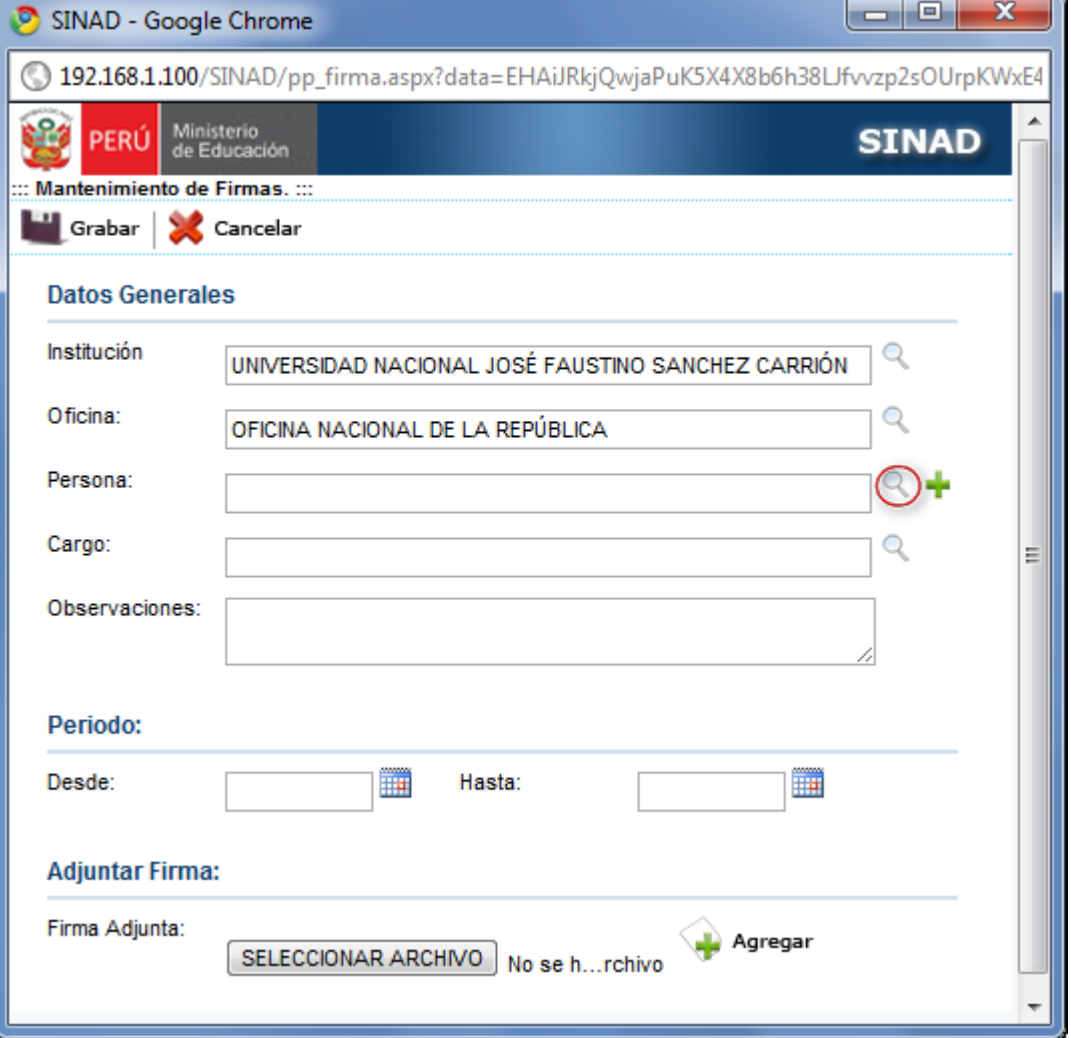

 $\mathbb{Q}$ 

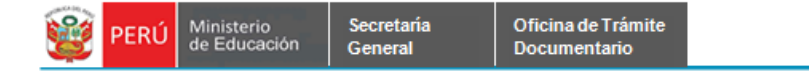

El sistema muestra la siguiente pantalla:

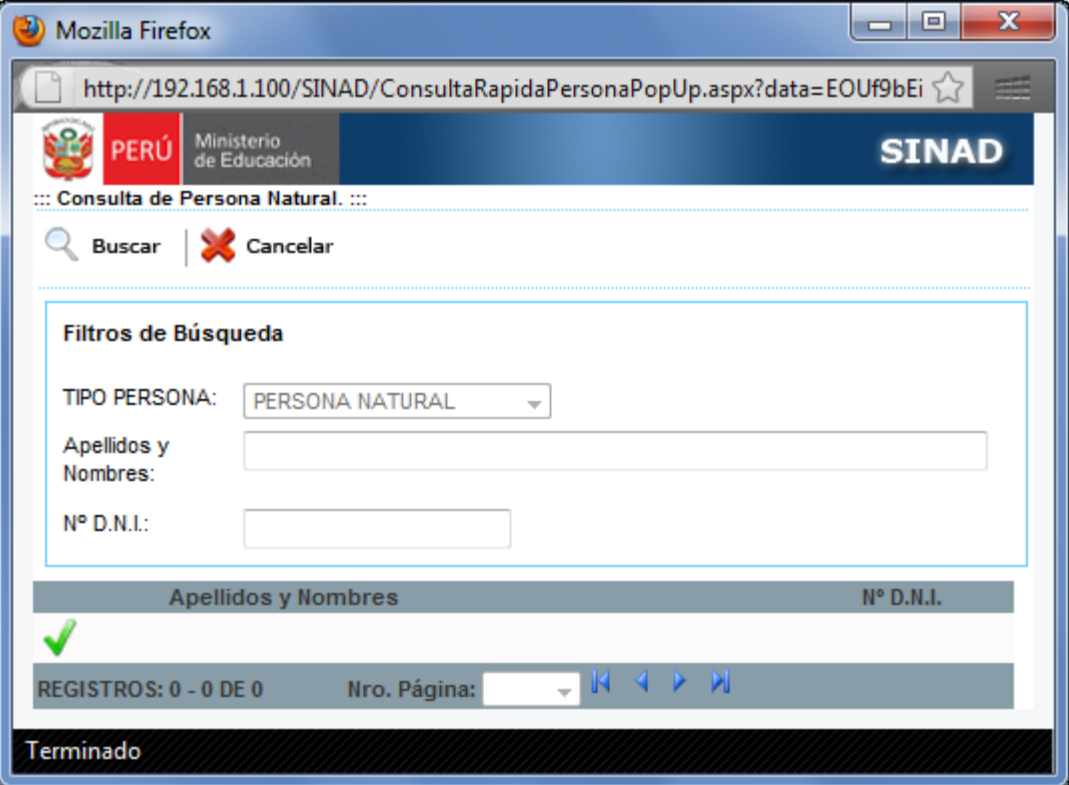

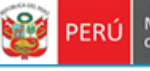

Q El usuario llena los campos y/o presiona el botón  $\Box$  Buscar mostrando las personas existentes.

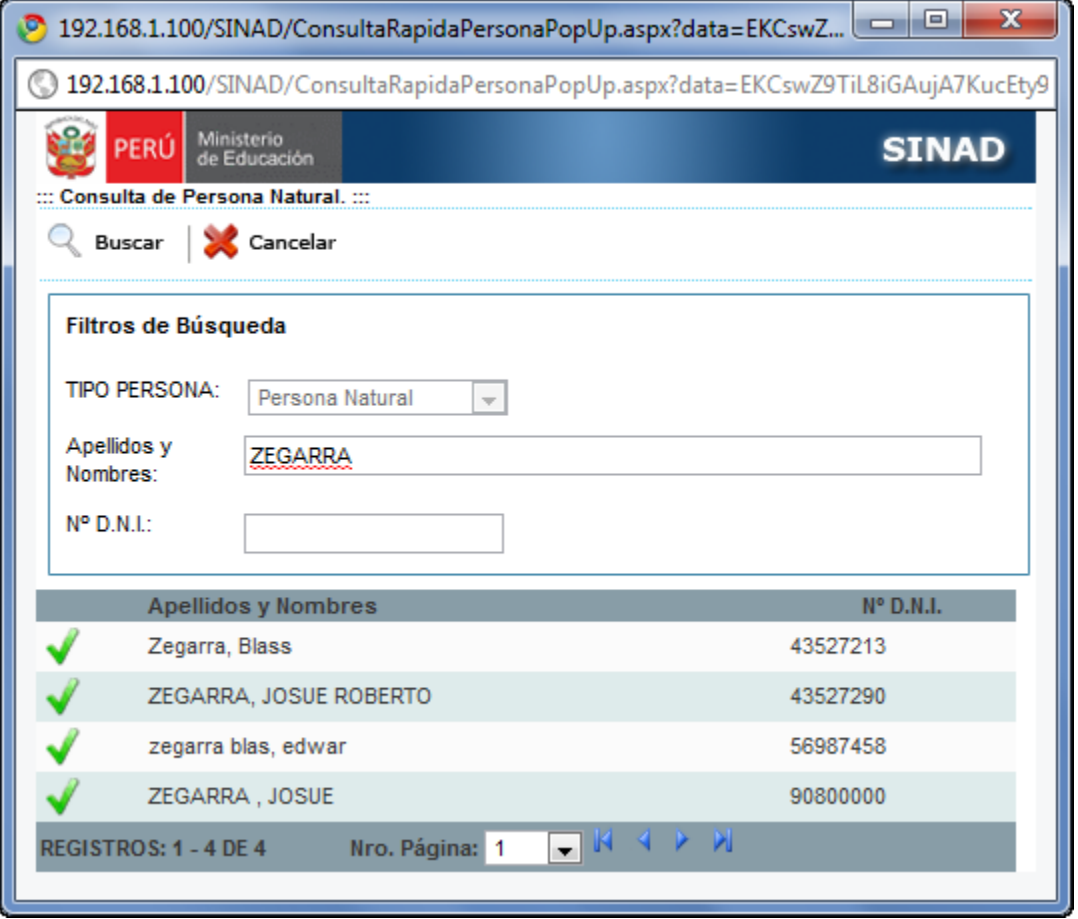

El usuario selecciona una persona y presiona el botón  $\Box$  para cargarla en el formulario principal.

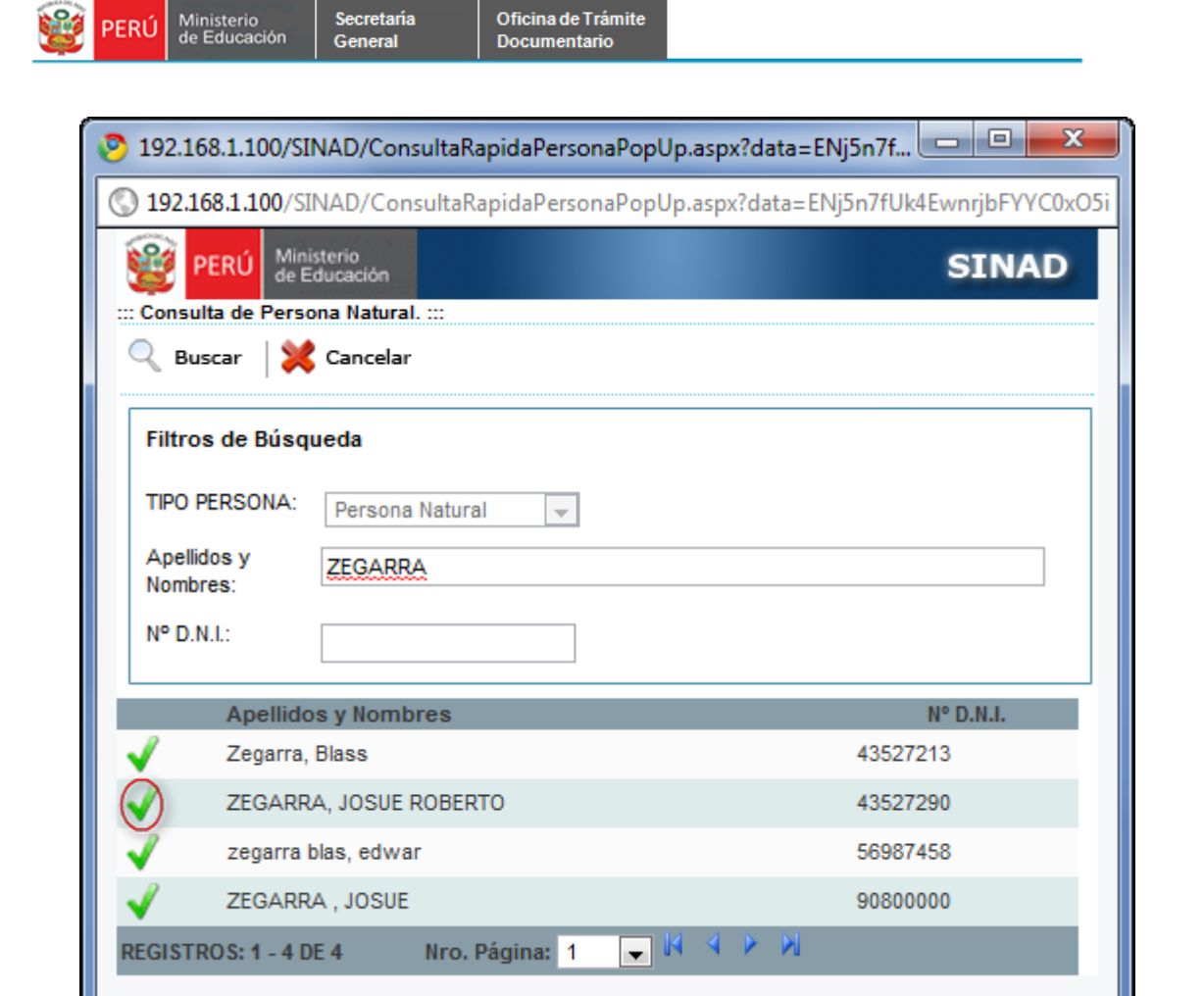

El sistema muestra la persona seleccionada en el formulario principal

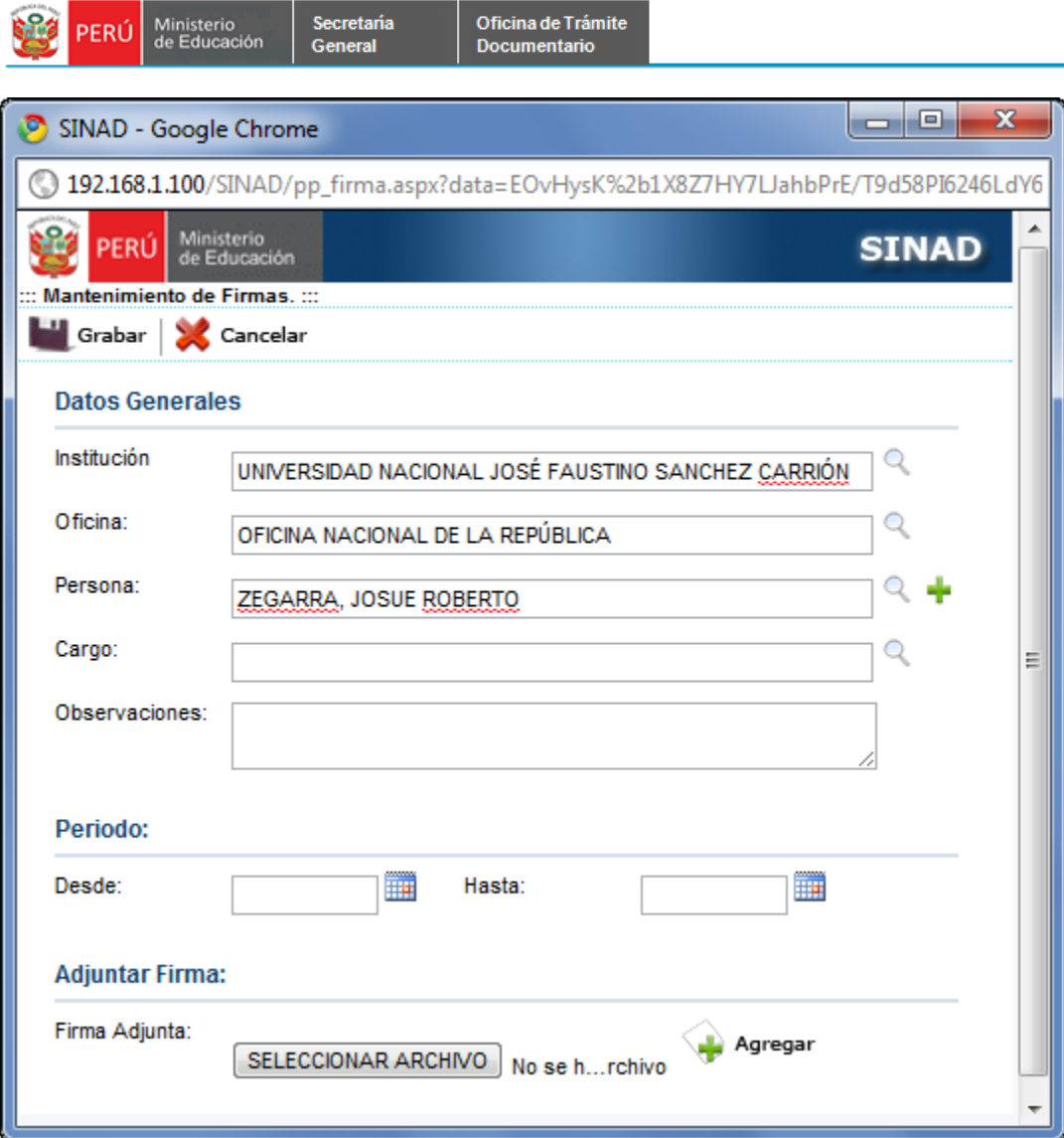

Oficina de Trámite

Secretaria

Nota: si no existe una persona, el usuario deberá agregarla presionando el botón | | | | | | | | | | | | | | |

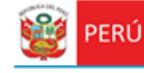

cual mostrará la siguiente pantalla de Registro de Persona Natural:

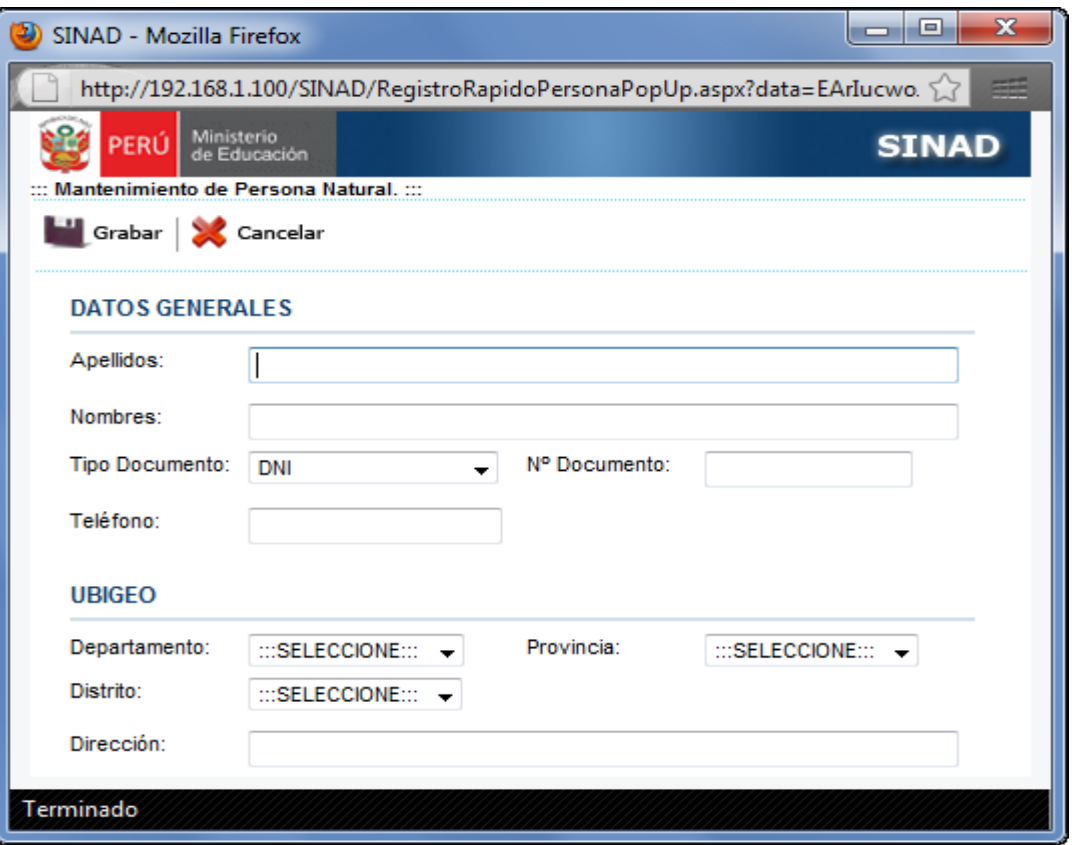

El usuario ingresa los datos a los siguientes campos:

#### **DATOS GENERALES**

- -DNI
- -Apellidos
- -Nombres
- -Tipo Documento
- -Nª Documento
- -Teléfono

#### **UBIGUEO**

-Departamento

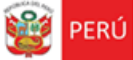

-Provincia

-Distrito

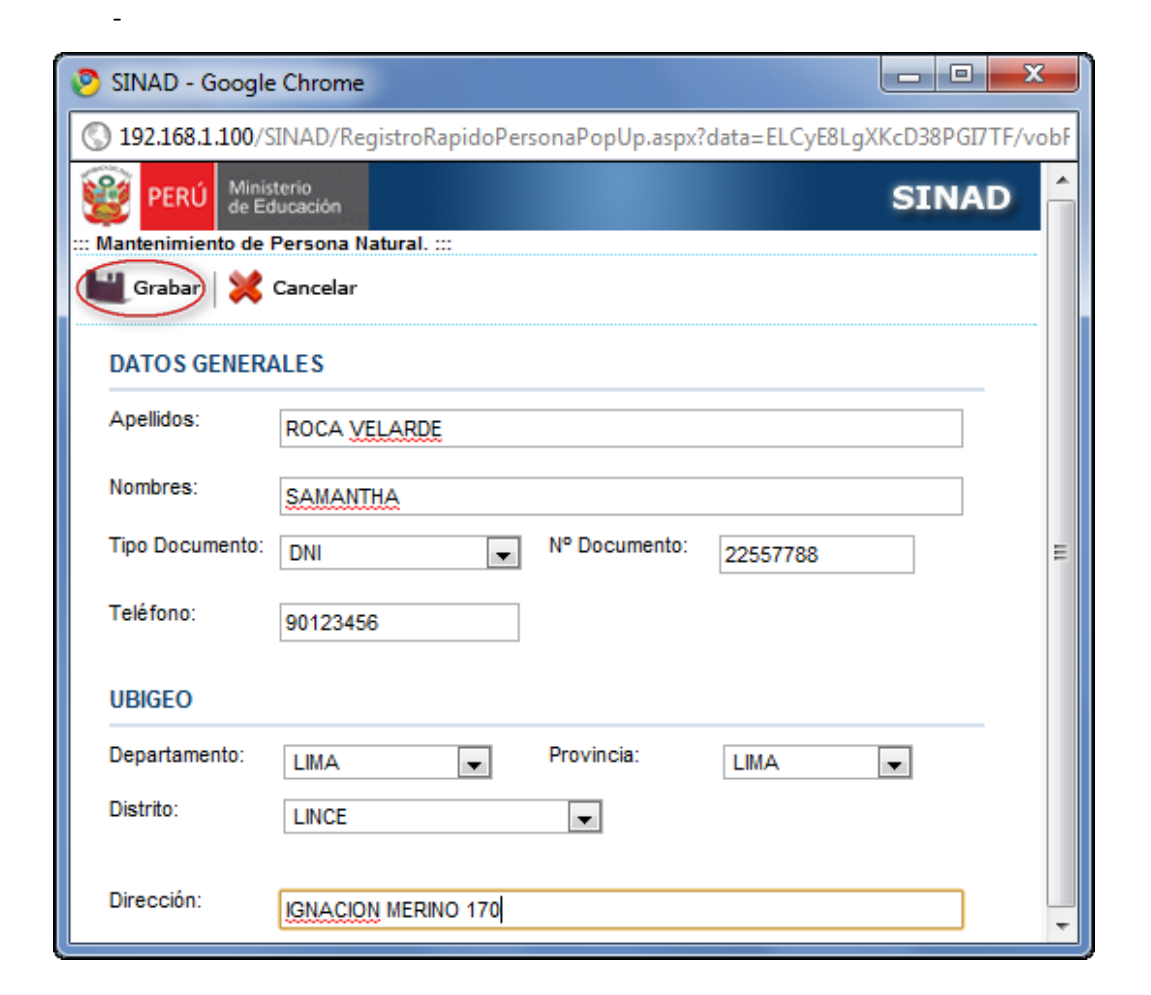

Finalmente el usuario presiona el botón **para registrar a la persona, mostrando el** mensaje de conformidad

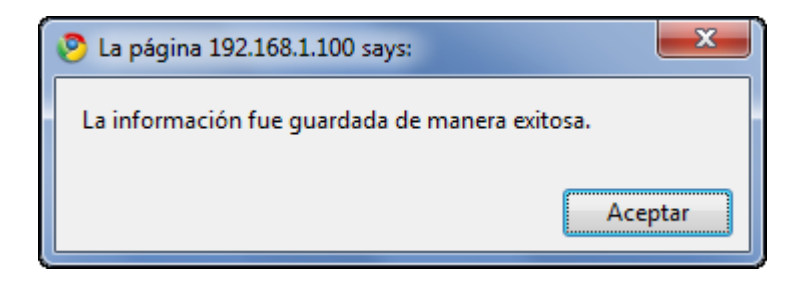

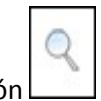

-Cargo: el usuario ingresa un nombre de cargo o presiona el botón

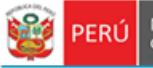

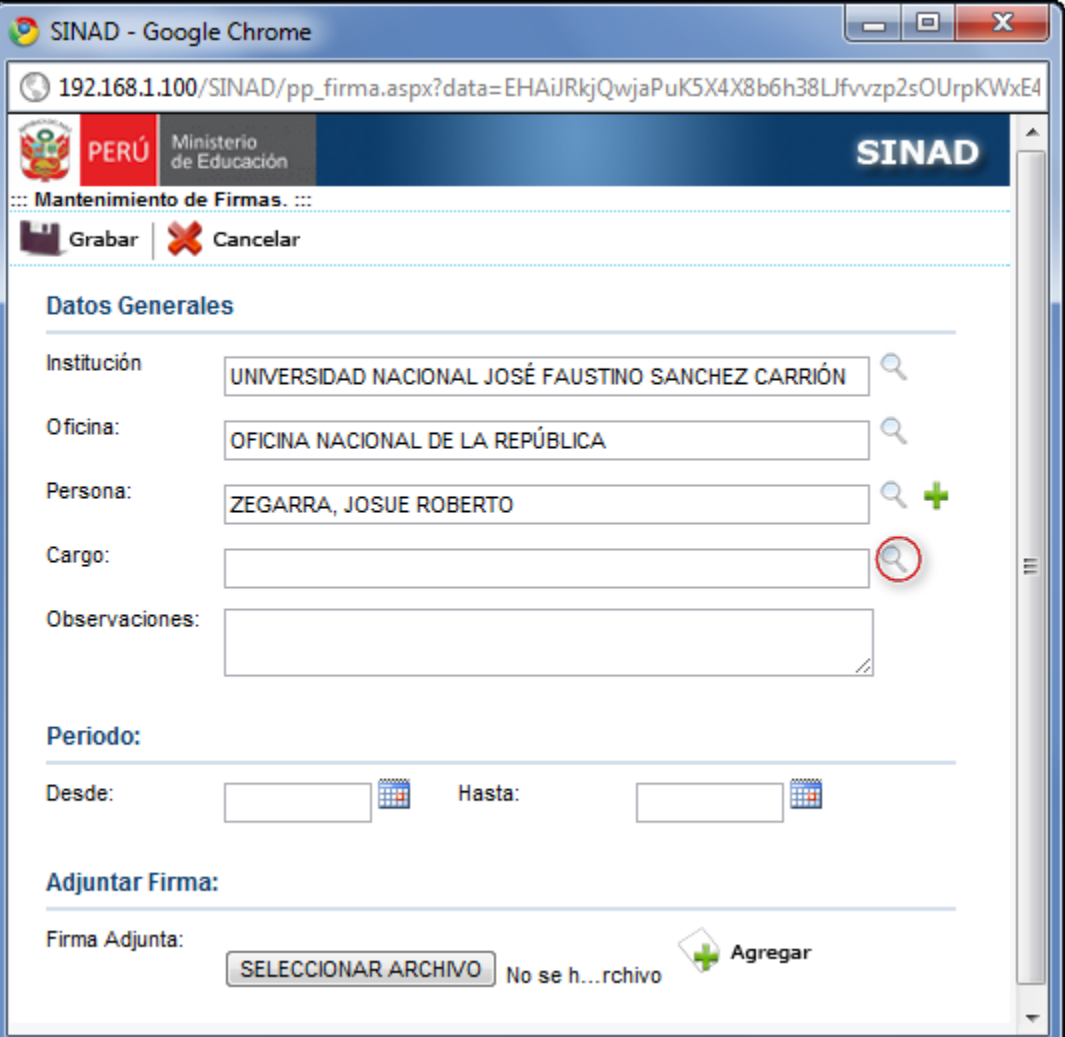

El sistema muestra la siguiente pantalla de Búsqueda de Cargos.

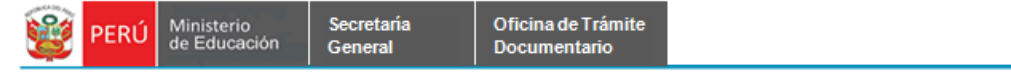

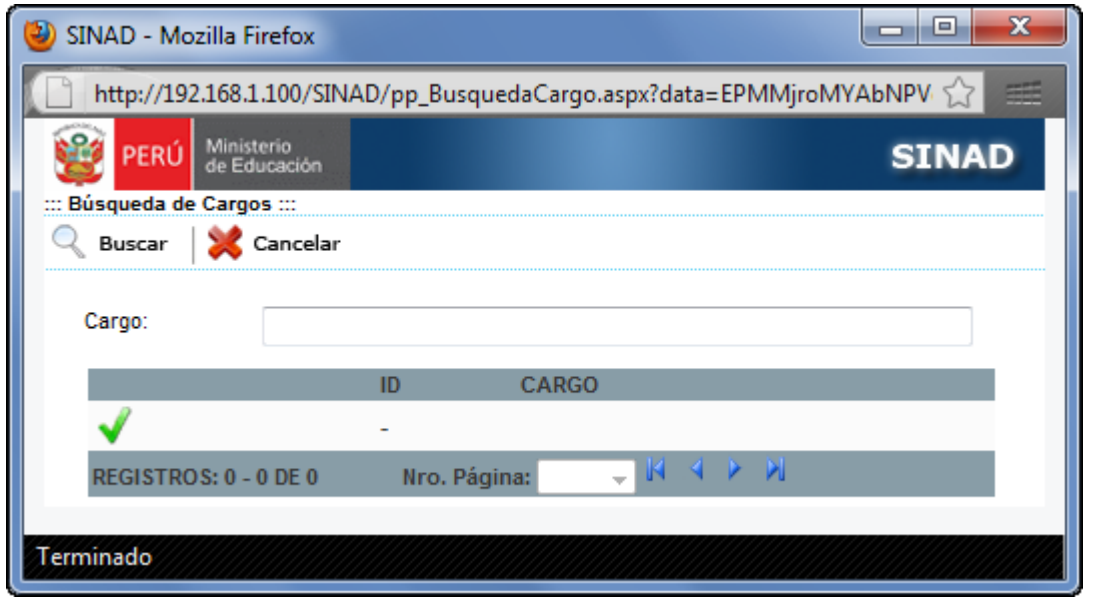

El usuario ingresa la oficina y/o presiona el botón  $\overline{Q}$  Buscar mostrando Los cargos existentes.

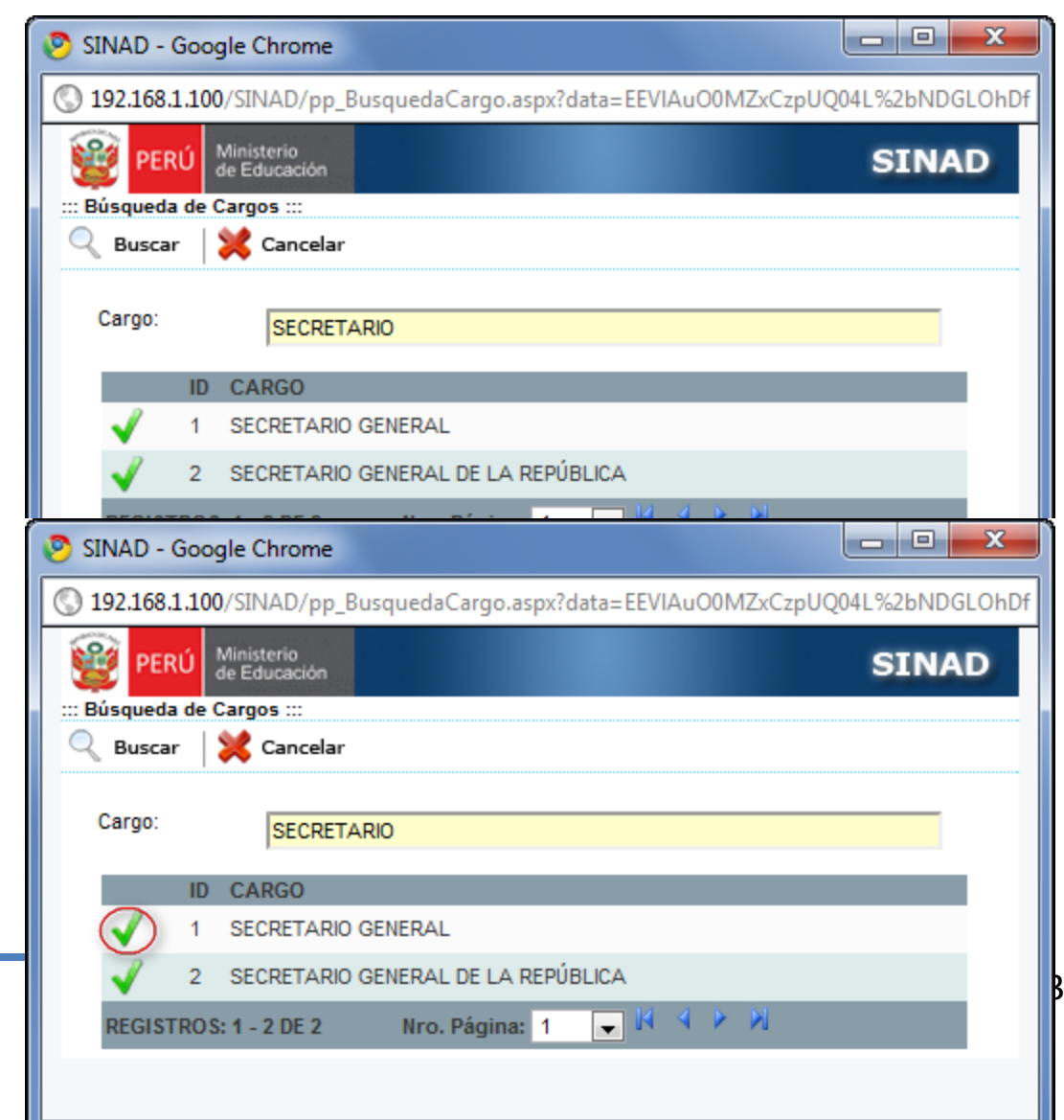

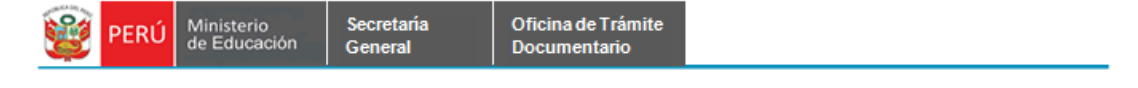

l usuario selecciona un cargo y presiona el botón **valen**dar cargarla en el registro.

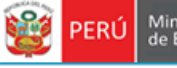

El sistema muestra el cargo seleccionado en el formulario principal

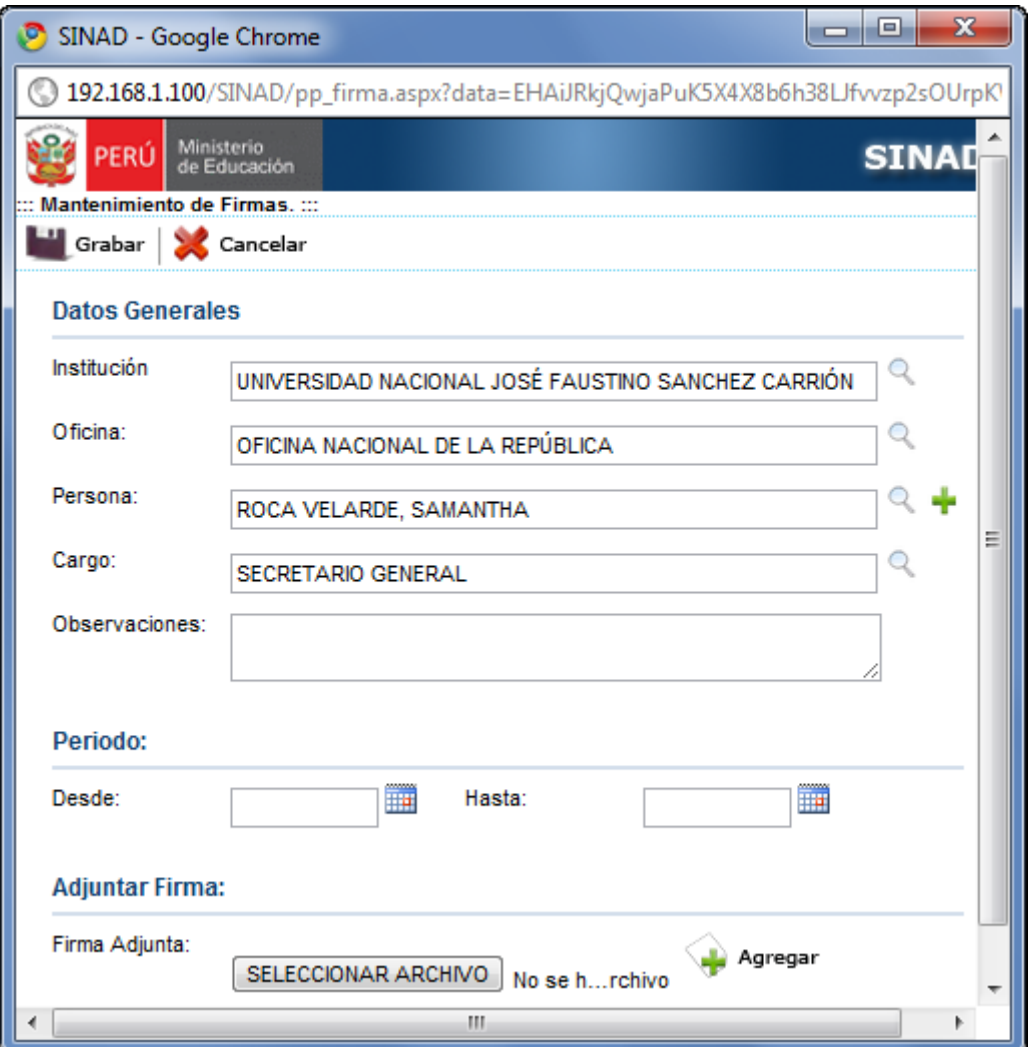

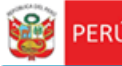

#### **Paso 4:** El usuario ingresa los campos faltantes:

Secretaría<br>General

-Observaciones

-Fecha Inicio

-Fecha Fin

-Firma (Adjuntar documento).

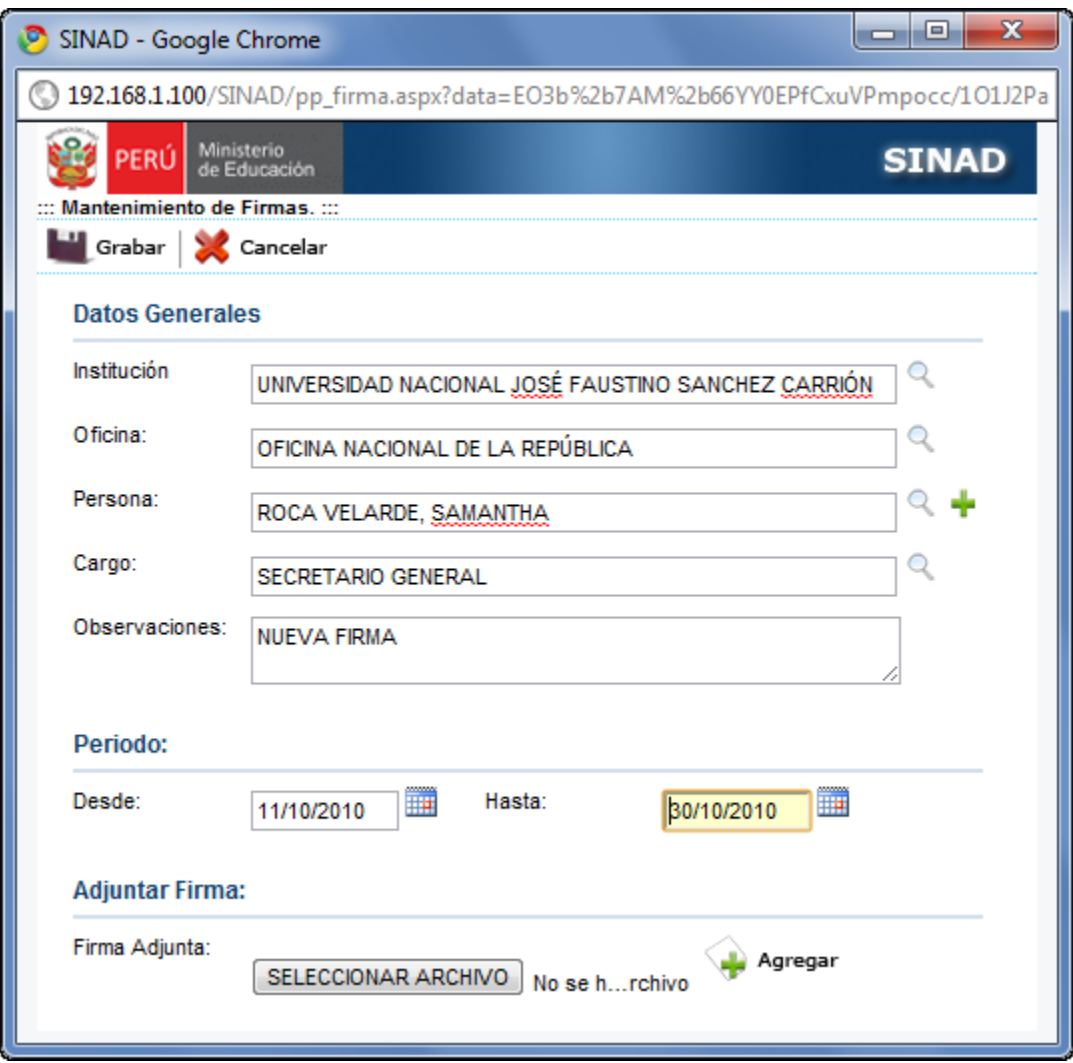

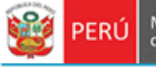

Secretaria<br>General

Para adjuntar la firma, el usuario le da click en el botón **ELECCIONAR ARCHIVO** mostrando la siguiente ventana:

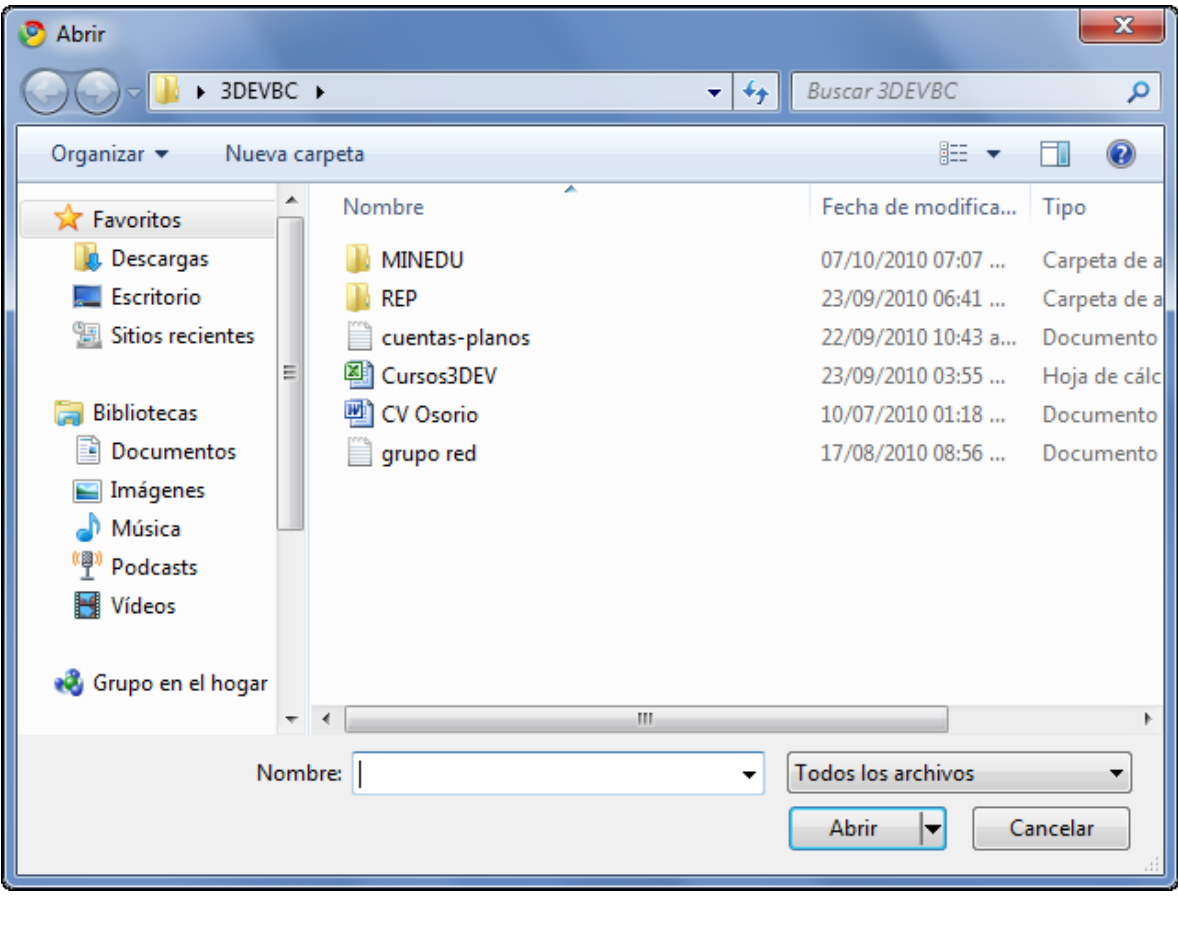

El usuario selecciona un archivo y le da click en el botón **Abrir Polit** para cargarlo en el formulario principal

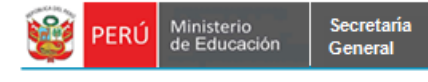

Paso 5: Finalmente, el usuario selecciona el botón **de la Grabar** para su posterior grabación

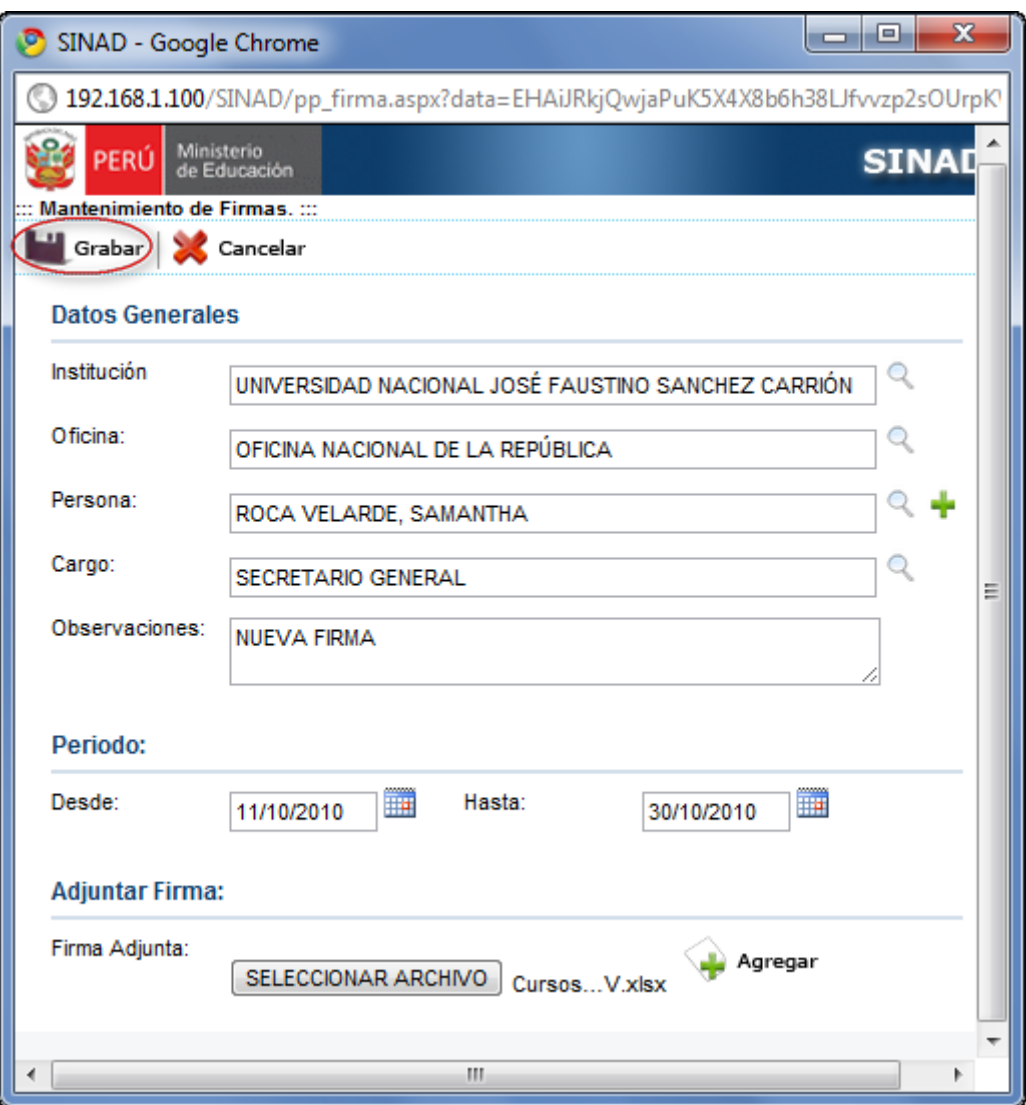

El sistema mostrando el siguiente mensaje de conformidad:

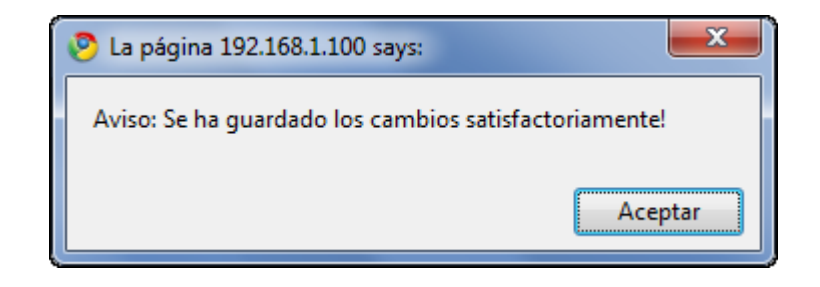

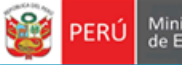

#### <span id="page-48-0"></span>**7.3.3 ACTUALIZACIÓN DE FIRMAS**

**Paso 1:** Para realizar la búsqueda de firmas se deberá ingresar por lo menos un parámetro de búsqueda.

- Ingresar institución
- Ingresar representante

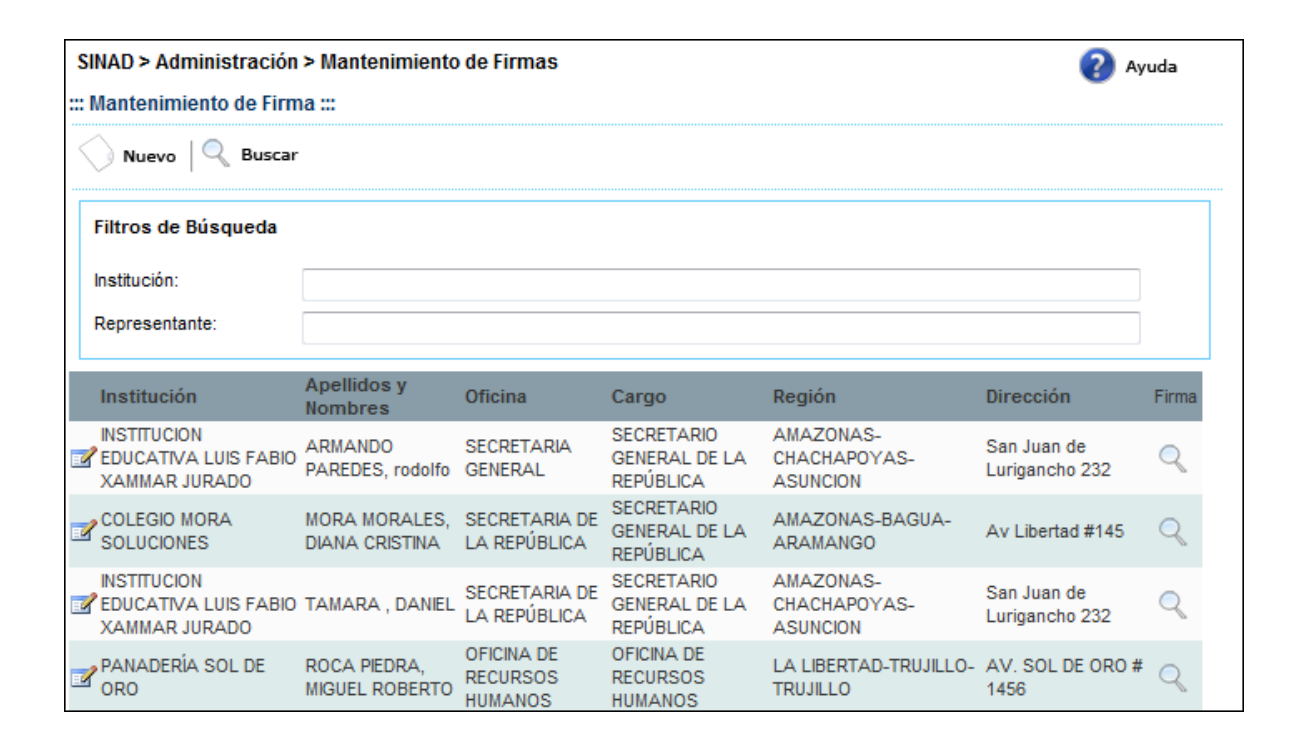

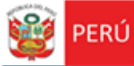

**Paso 2:** Se da click en el botón

Secretaría<br>General

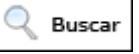

De acuerdo a los parámetros ingresados para la búsqueda, se muestra a continuación el resultado de la búsqueda.

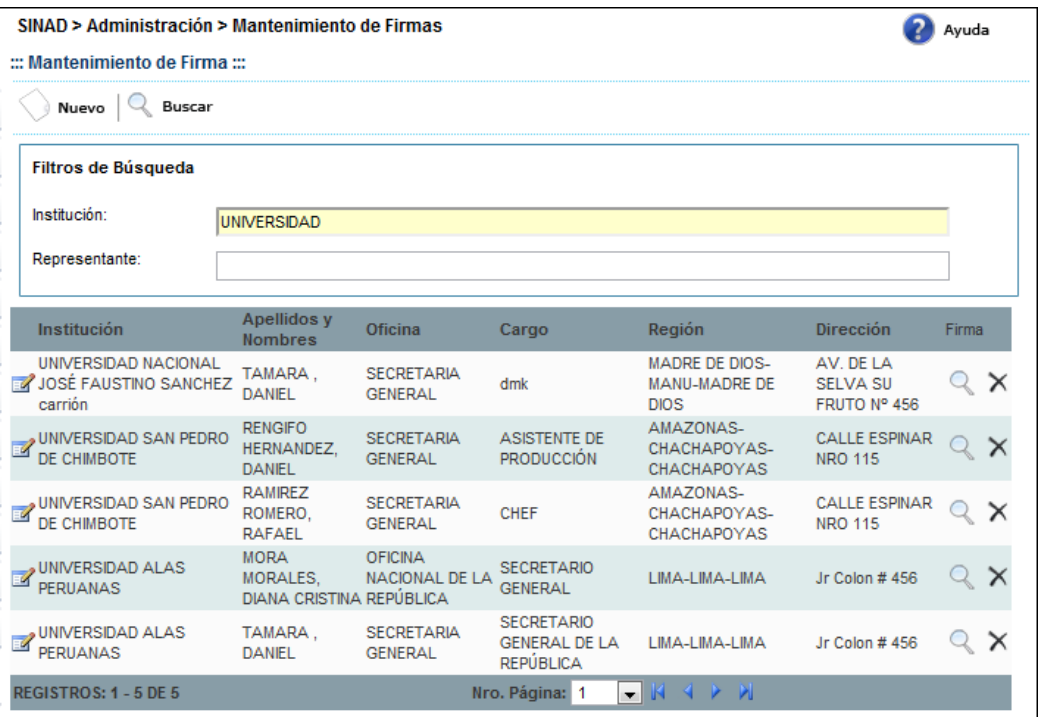

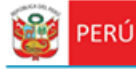

#### K **Paso 3:** El usuario selecciona una firma y presiona el botón

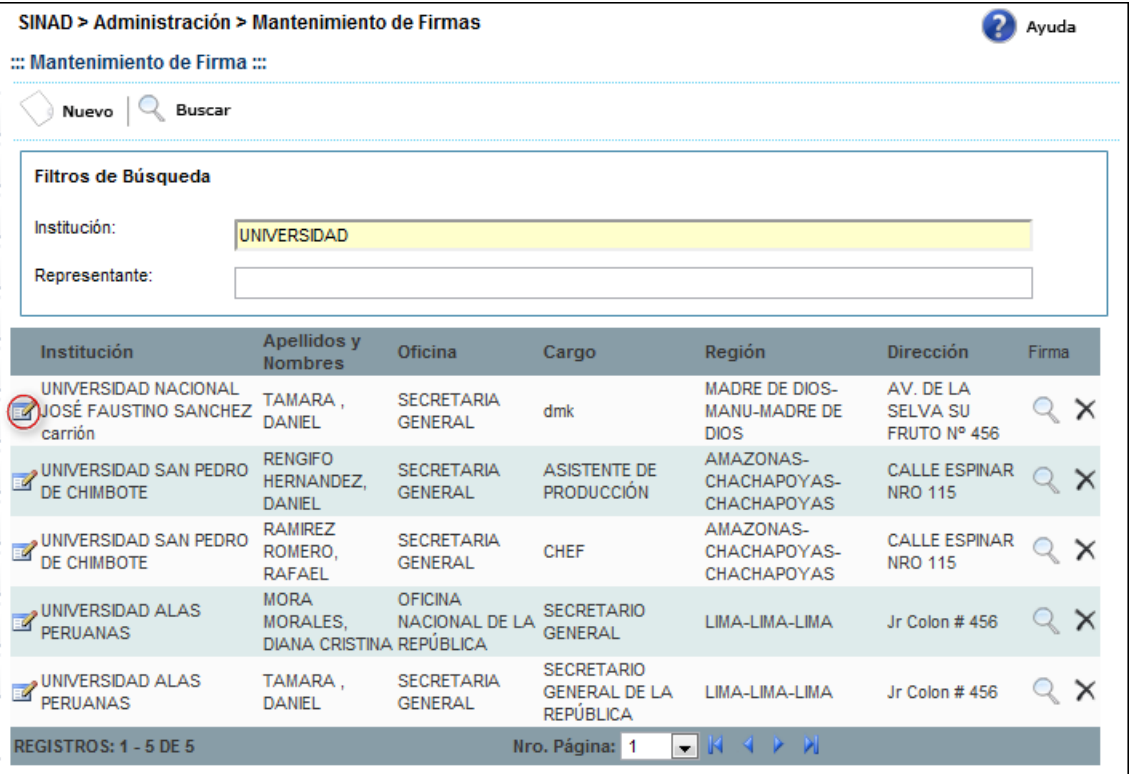

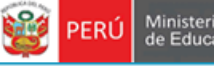

El sistema muestra la siguiente pantalla de mantenimiento de Firma.

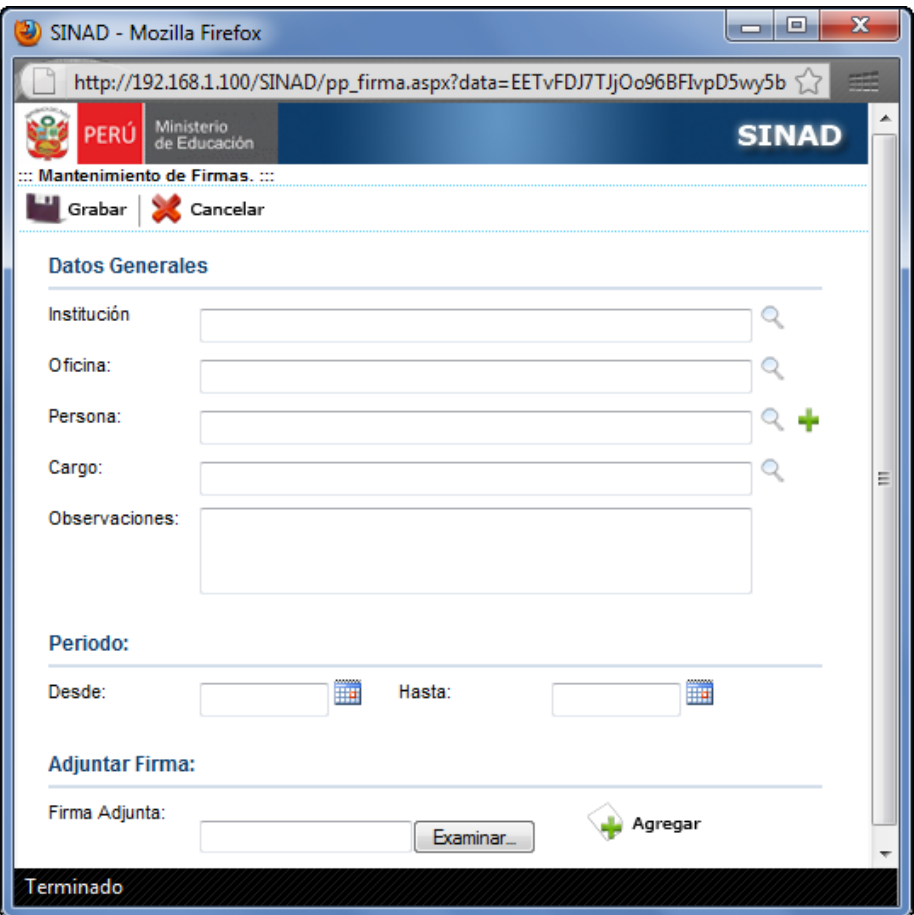

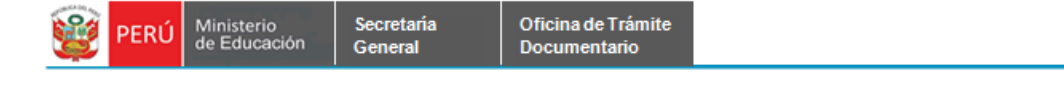

Paso 3: El usuario actualiza los datos y presiona el botón **para Grabar** para guardar los cambios realizados

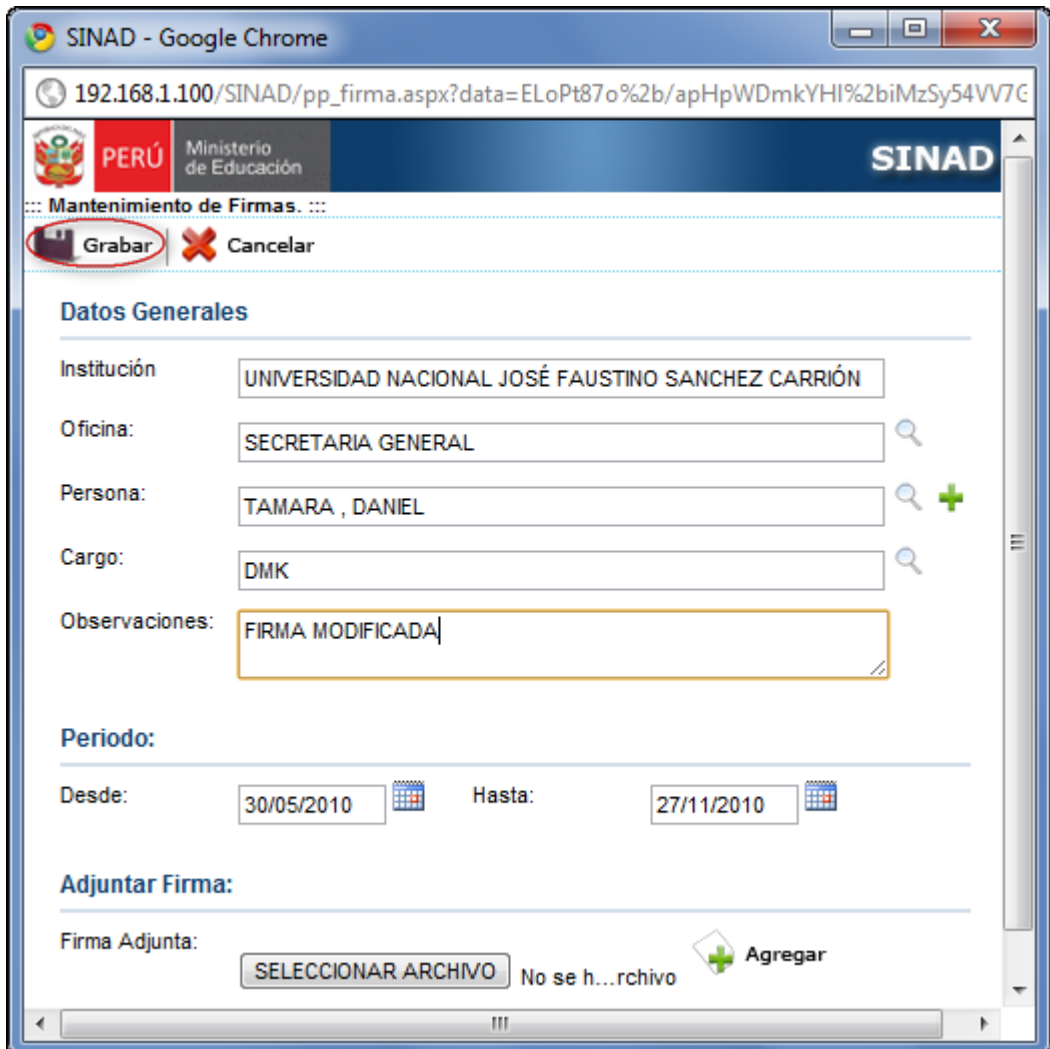

A continuación se muestra el siguiente mensaje de conformidad de la actualización de la Firma.

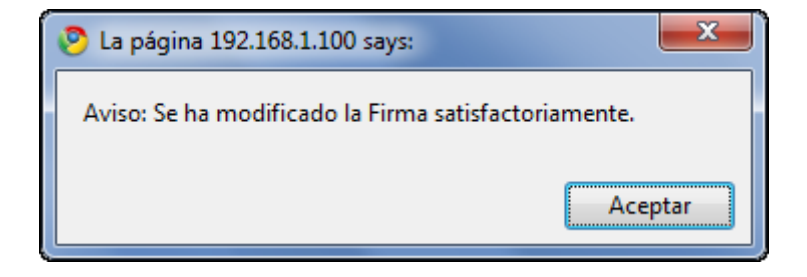

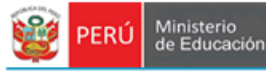

#### <span id="page-53-0"></span>**7.3.4 ELIMINAR FIRMAS**

**Paso 1:** Para realizar la búsqueda de firmas se deberá ingresar por lo menos un parámetro de búsqueda.

- Ingresar institución
- Ingresar representante

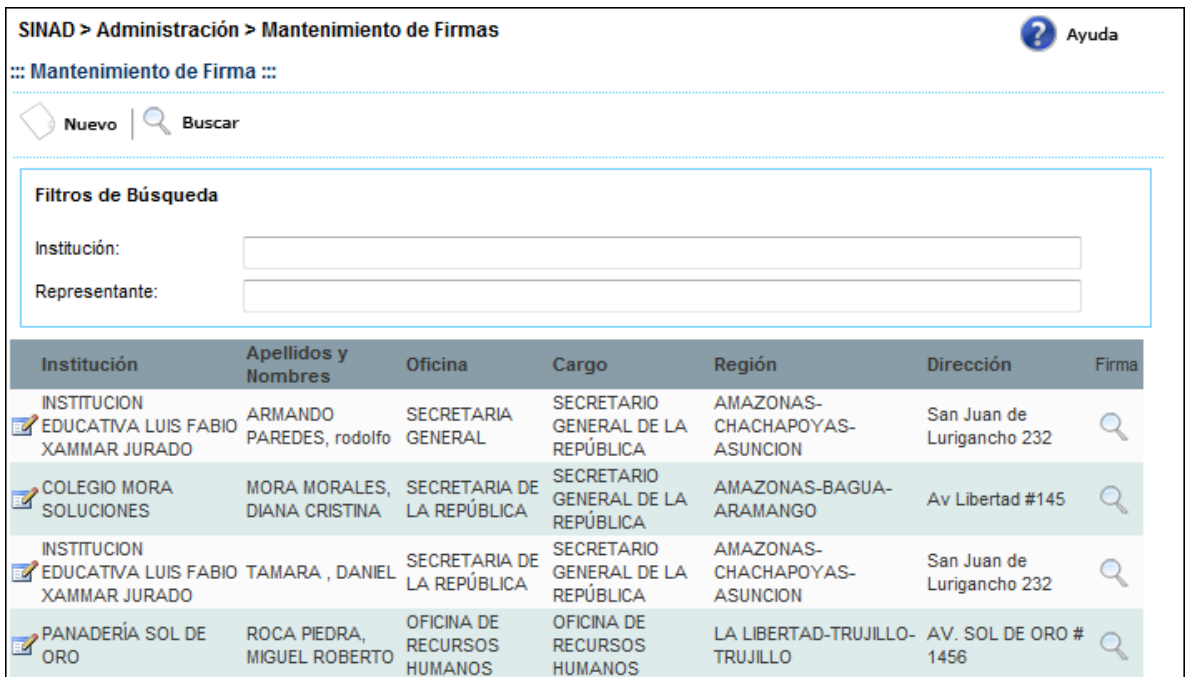

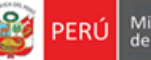

**Paso 2:** Se da click en el botón

Secretaría<br>General

 $\mathsf{Q}$ Buscar

De acuerdo a los parámetros ingresados para la búsqueda, se muestra a continuación el resultado de la búsqueda.

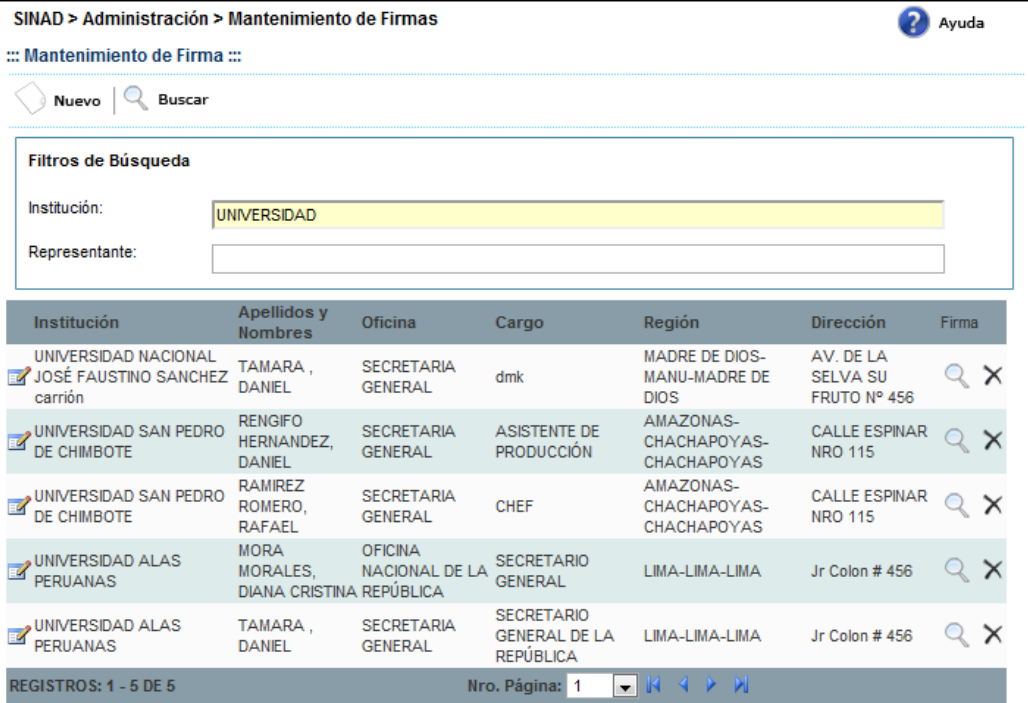

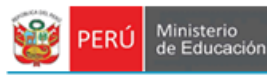

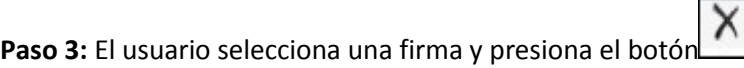

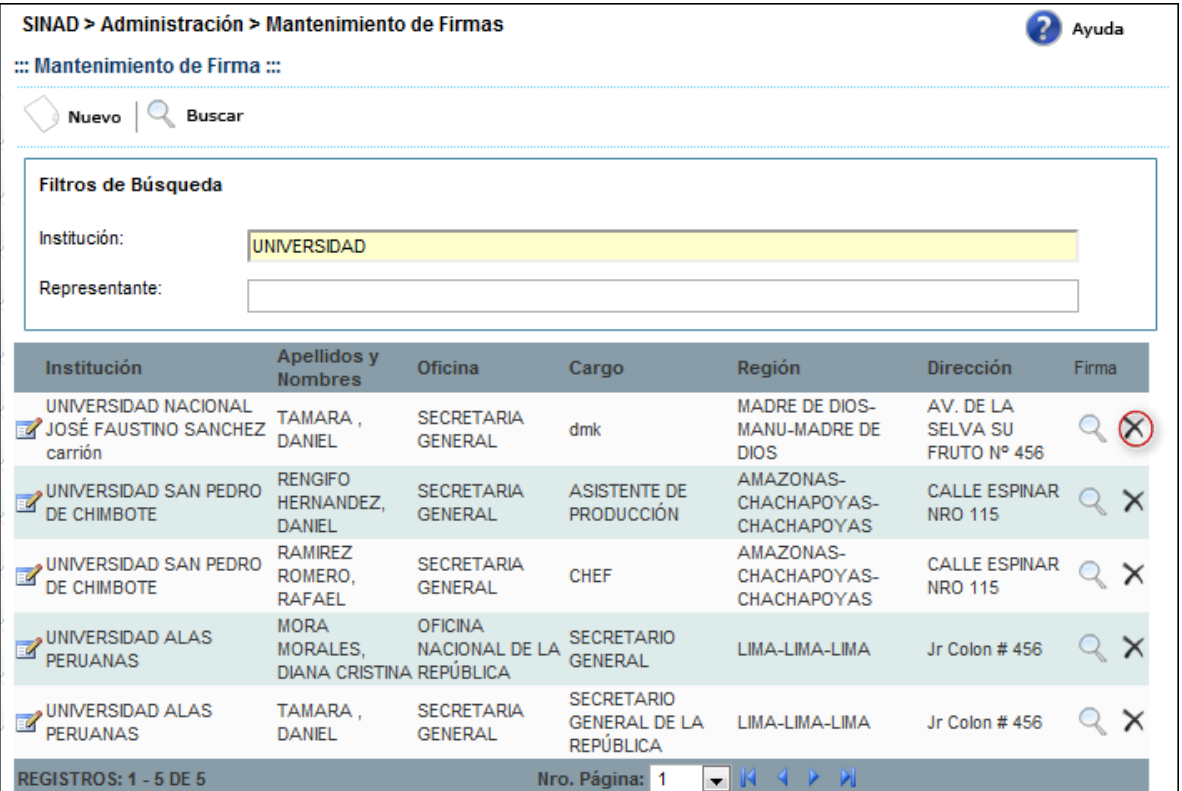

El sistema muestra el siguiente mensaje:

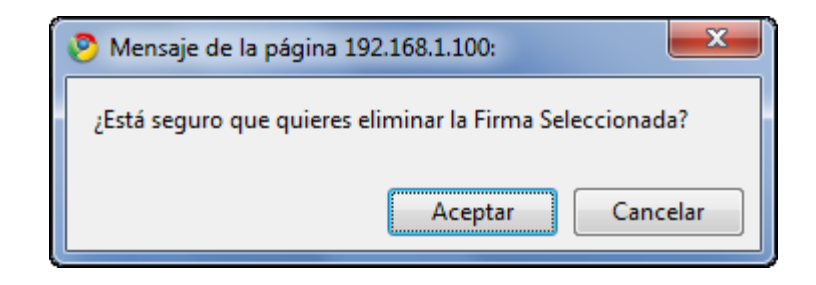

El usuario le da click en "ACEPTAR" para eliminar la firma